## ワンタイムパスワードアプリ 利用者マニュアル

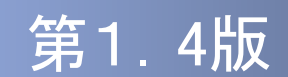

### はじめに

このたびは、「ワンタイムパスワードアプリ」をご利用いただき、ま ことにありがとうございます。

●ワンタイムパスワードアプリをご利用の前に、本書をご覧になり、 正しくお取り扱いください。

取扱説明書(本書)のご使用にあたって

- **目次 P. 4**
- 用語索引 → P.57

#### ご注意

・本書の一部、または全部を無断で転載することは、禁止されております。

- ・本書の内容は、将来予告無しに変更する場合があります。
- ・記載されている会社名、製品名およびサービス名等は、各社の商標または登録商標です。

### ワンタイムパスワード利用者マニュアル訂正表

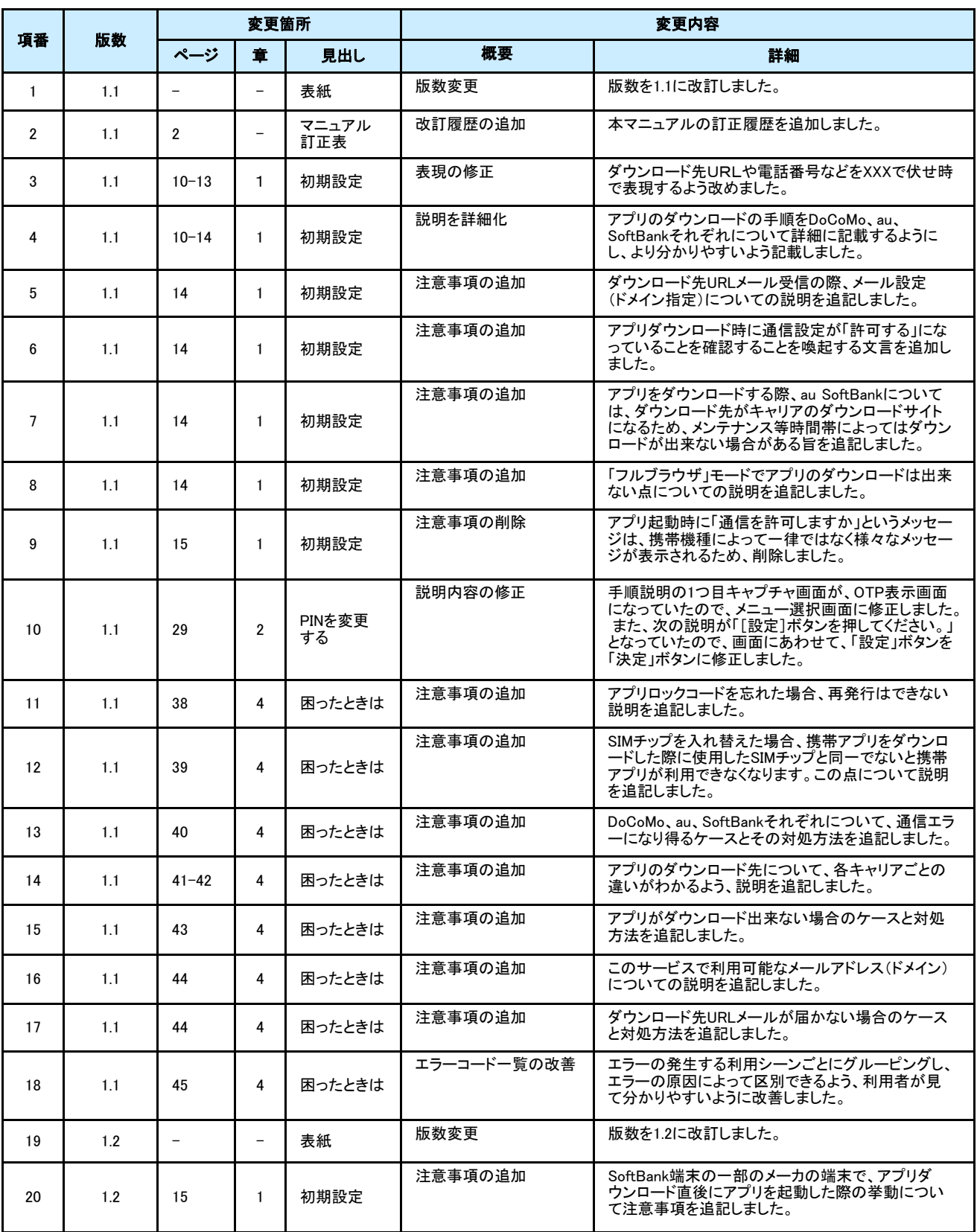

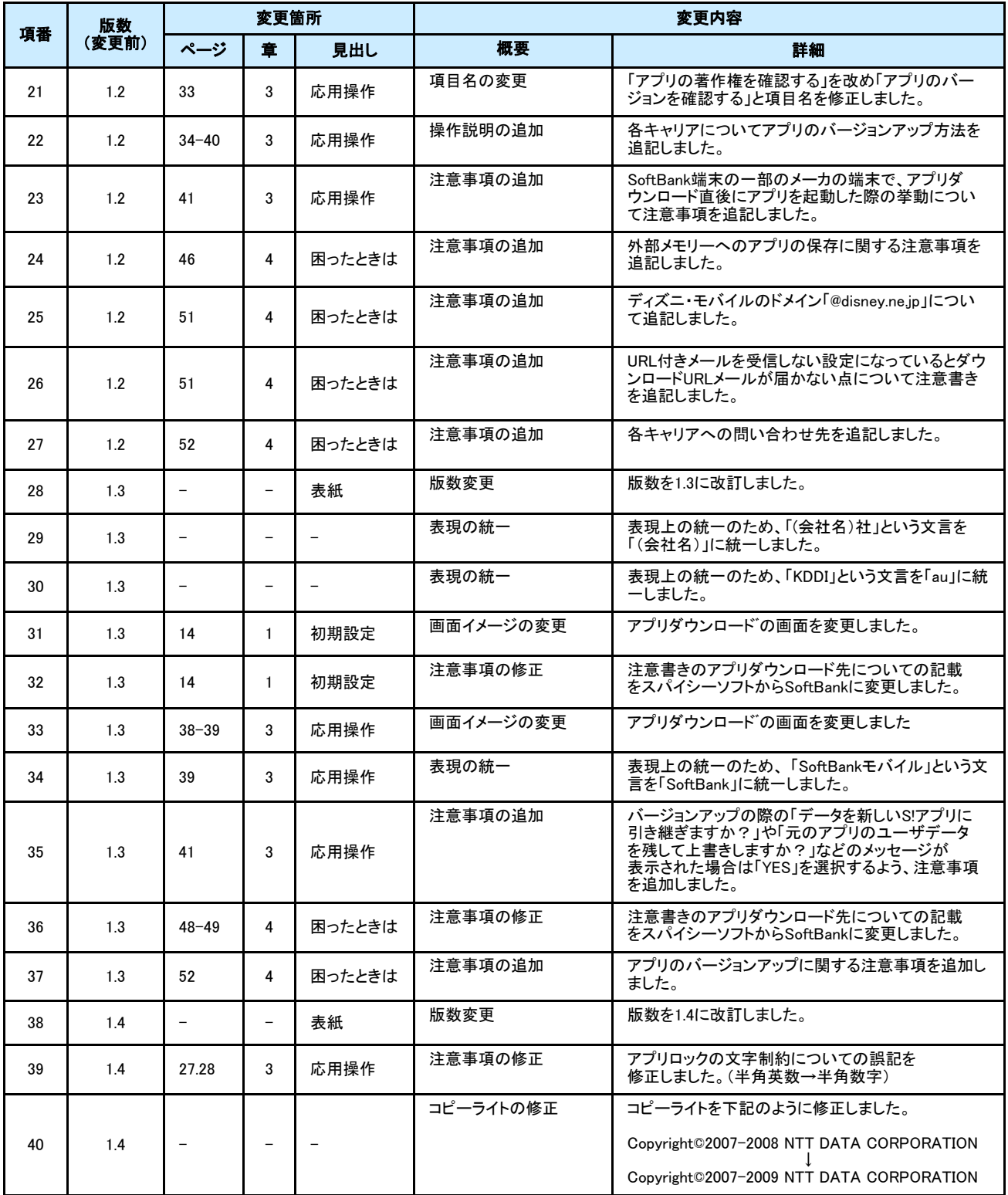

## 目次

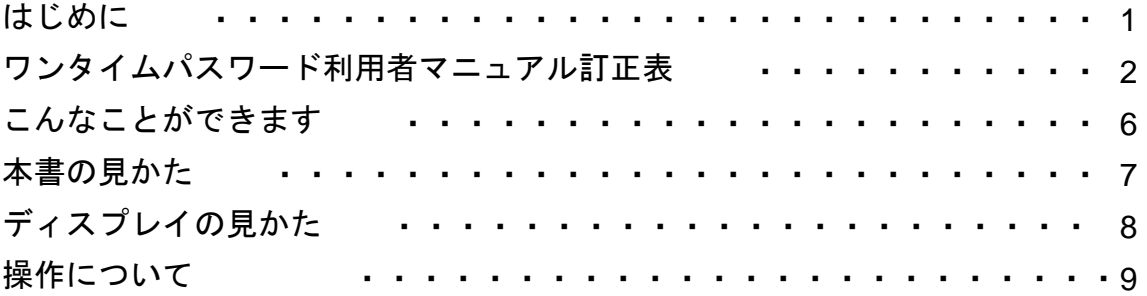

### 1. 初期設定

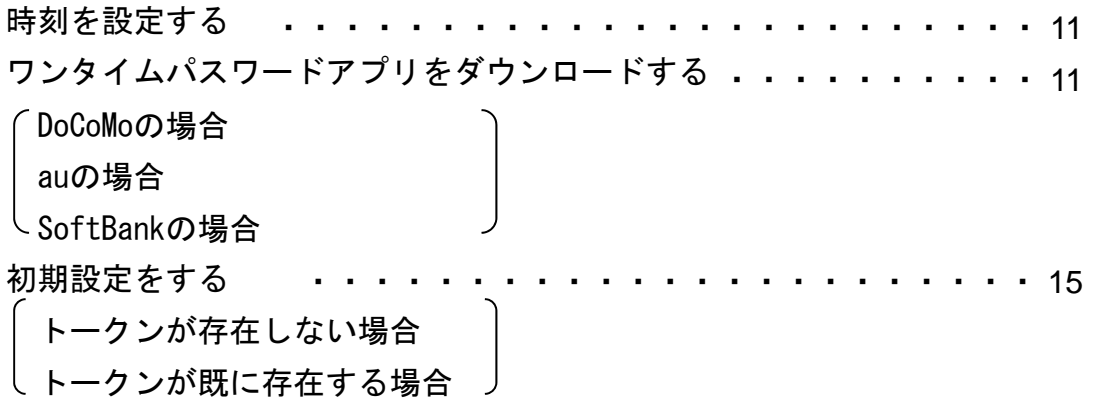

### 2. 基本操作

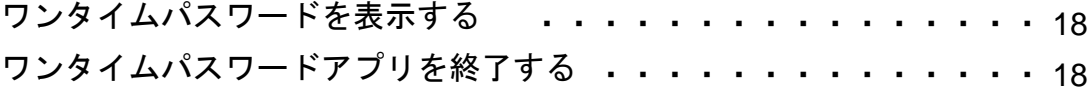

目次

目次

### 3. 応用操作

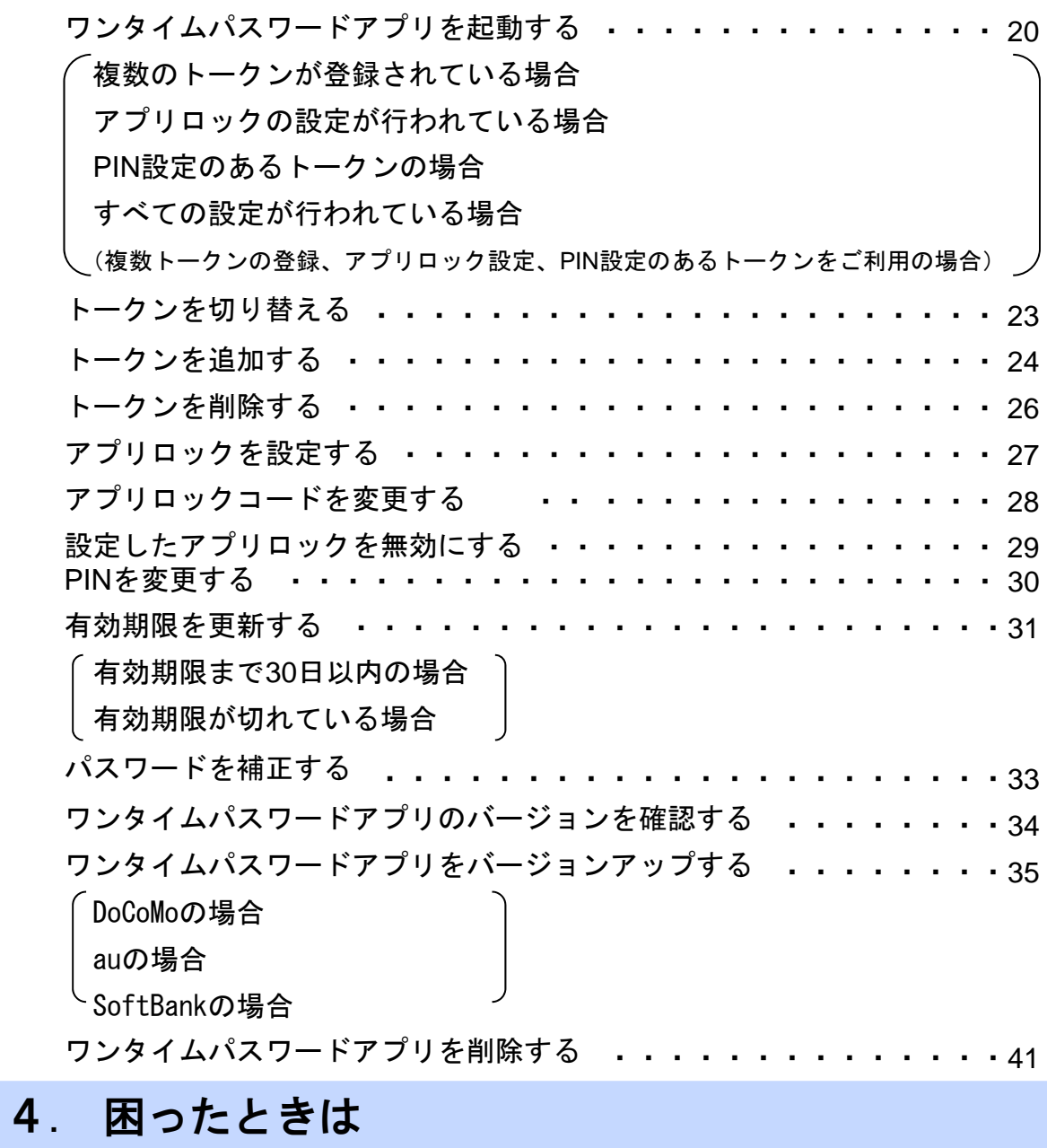

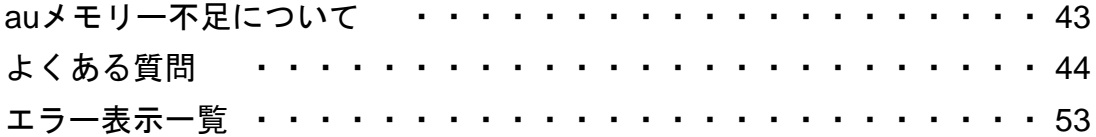

### 5. 付録

用語索引 ・・・・・ ・・・・・・・・・・・・・・・・・・・・・・ 57

## こんなことができます

#### ■ ワンタイムパスワードアプリとは

「ワンタイムパスワードアプリ」とは、1分間に1回変化するワンタイムパスワードを 表示させる、携帯電話用アプリケーションです。

ワンタイムパスワードを使用することにより、たとえインターネット上でパスワードを - シンプロ・・・・・ - 『ととハコン southows. Y. Auther - シンプロ・・・・ - 『<br>盗聴されたとしても、1分後には意味のない文字列となるため、インターネット上の認 証を非常に安全に行うことができます。

本アプリは以下のような特徴を持っています。

●携帯電話内に格納できるため、持ち運びが便利です。

●ワンタイムパスワードを表示させる際、通信は行いません。

●**1**つのアプリに**10**個までのトークン(パスワードを生成する機能)を 格納できます。

●アプリロック機能を設定できます。(任意)

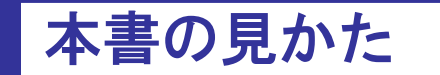

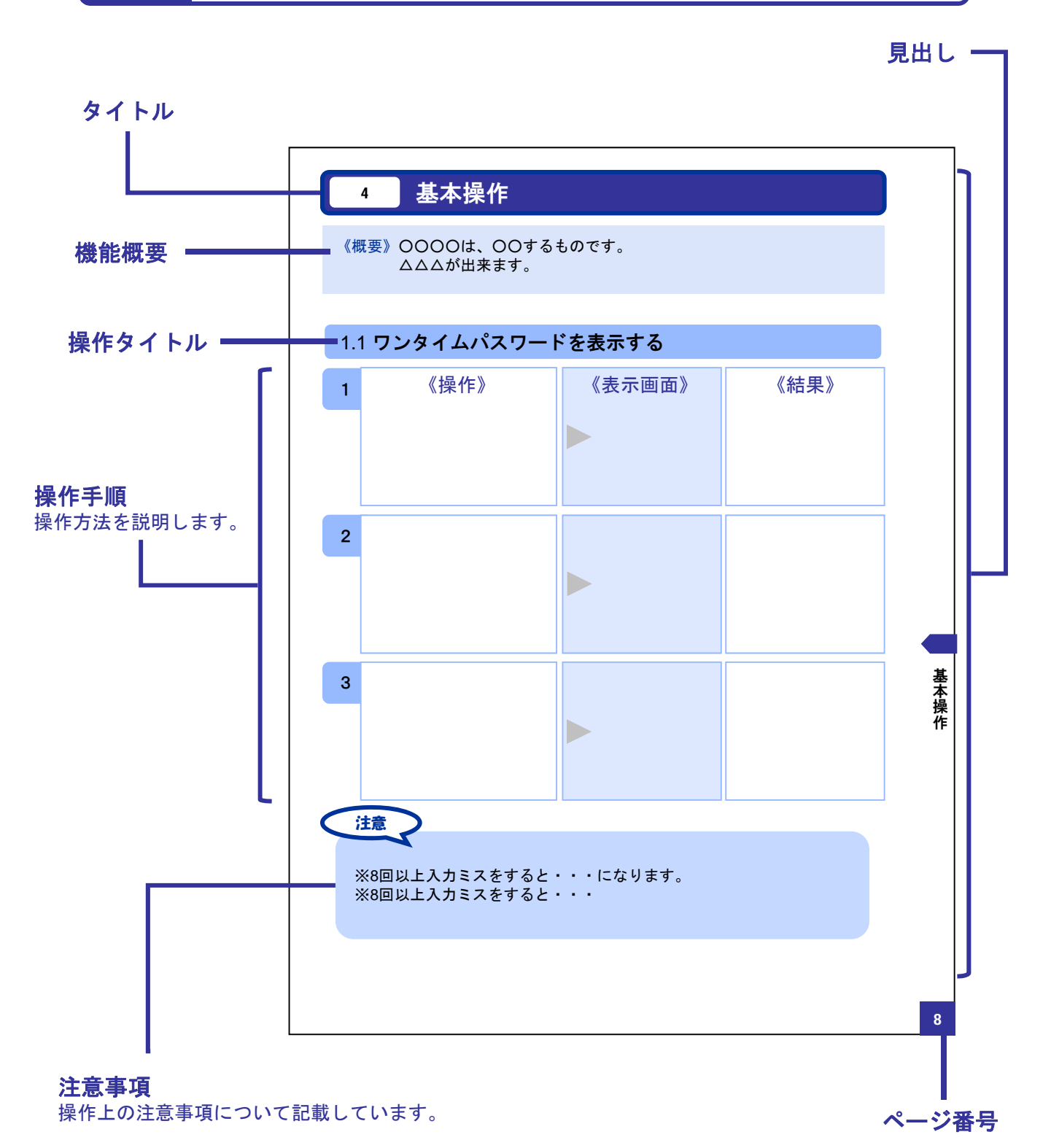

本書で記載されている画面は、実際の画面とは異なる場合があります。 操作の目安としてご利用ください。

## ディスプレイの見かた

#### ■ 操作画面

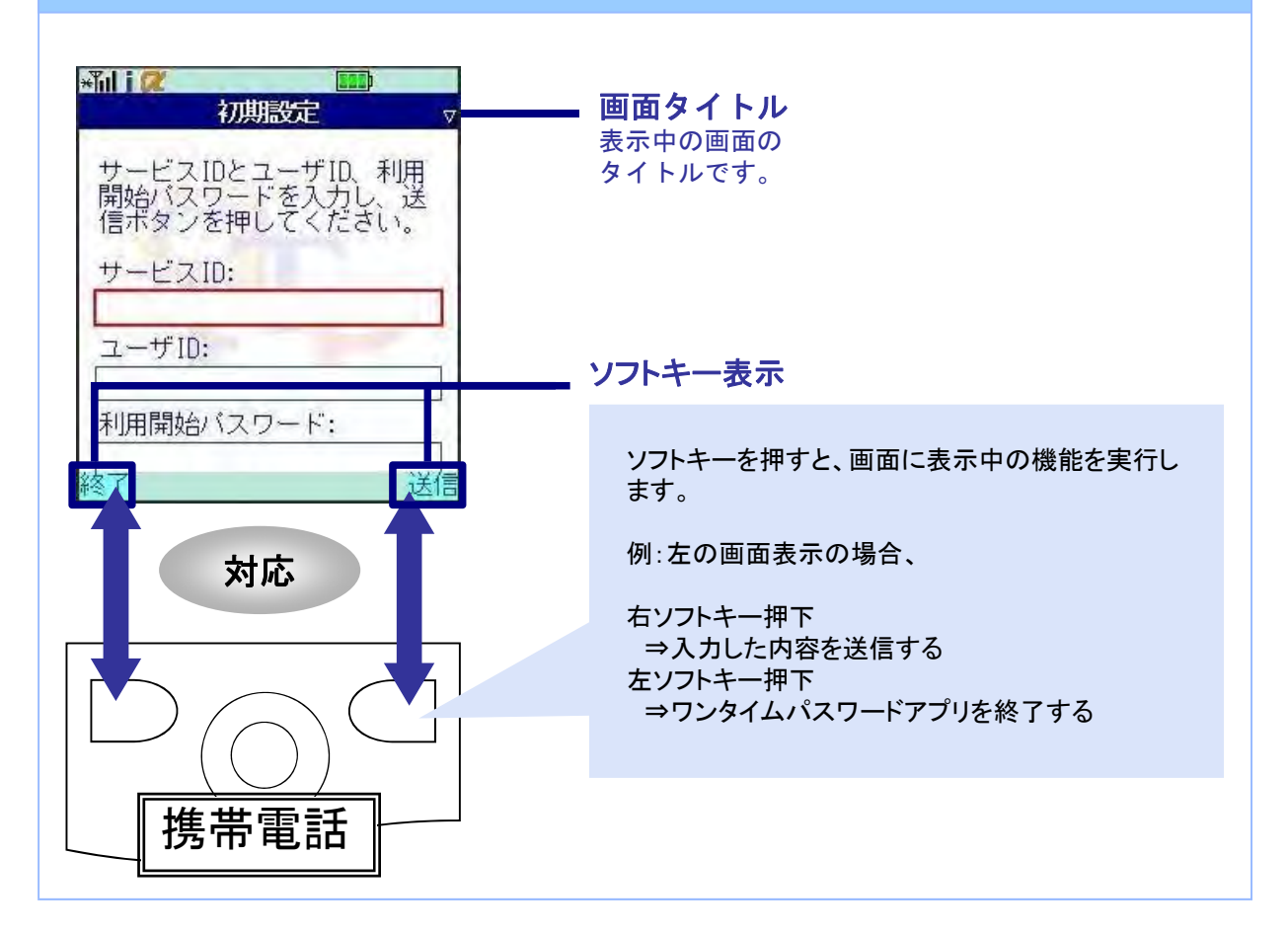

### ■ ワンタイムパスワード画面

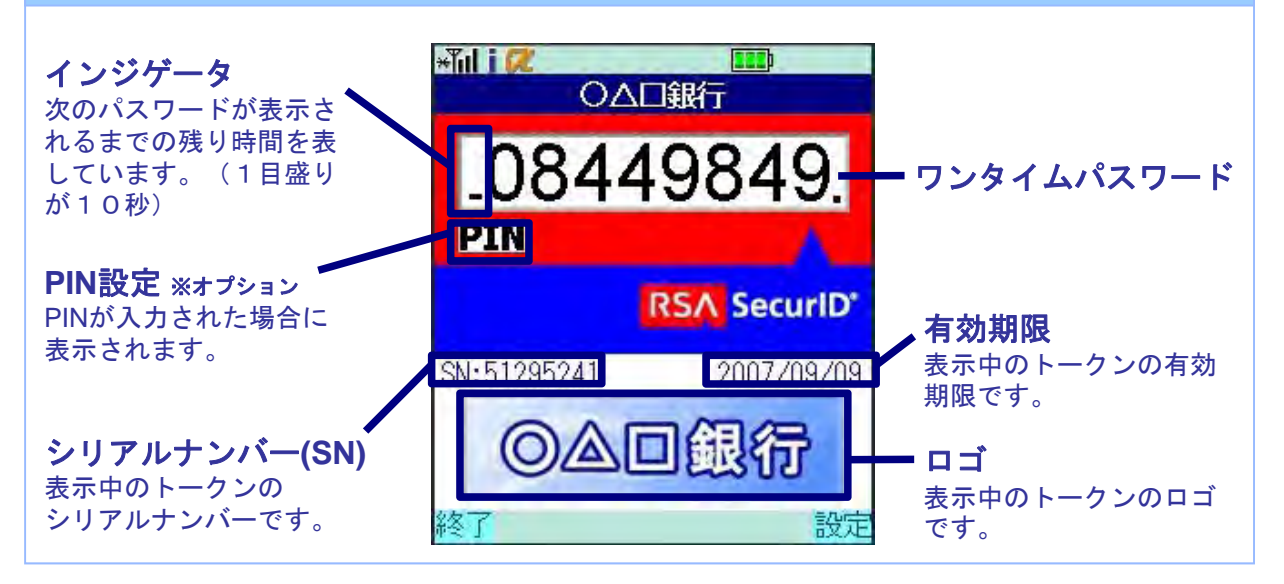

### 操作について

ワンタイムパスワードアプリは、以下のキーを使って操作します。

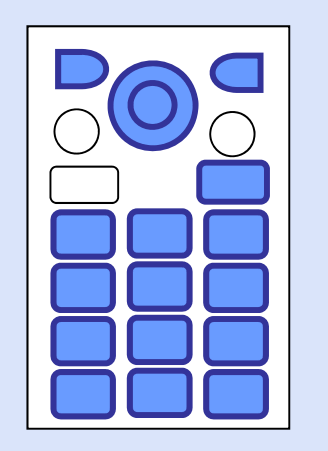

・右ソフトキー ・左ソフトキー ・矢印キー ・数字キー ・終話キー

### ボタンの表記

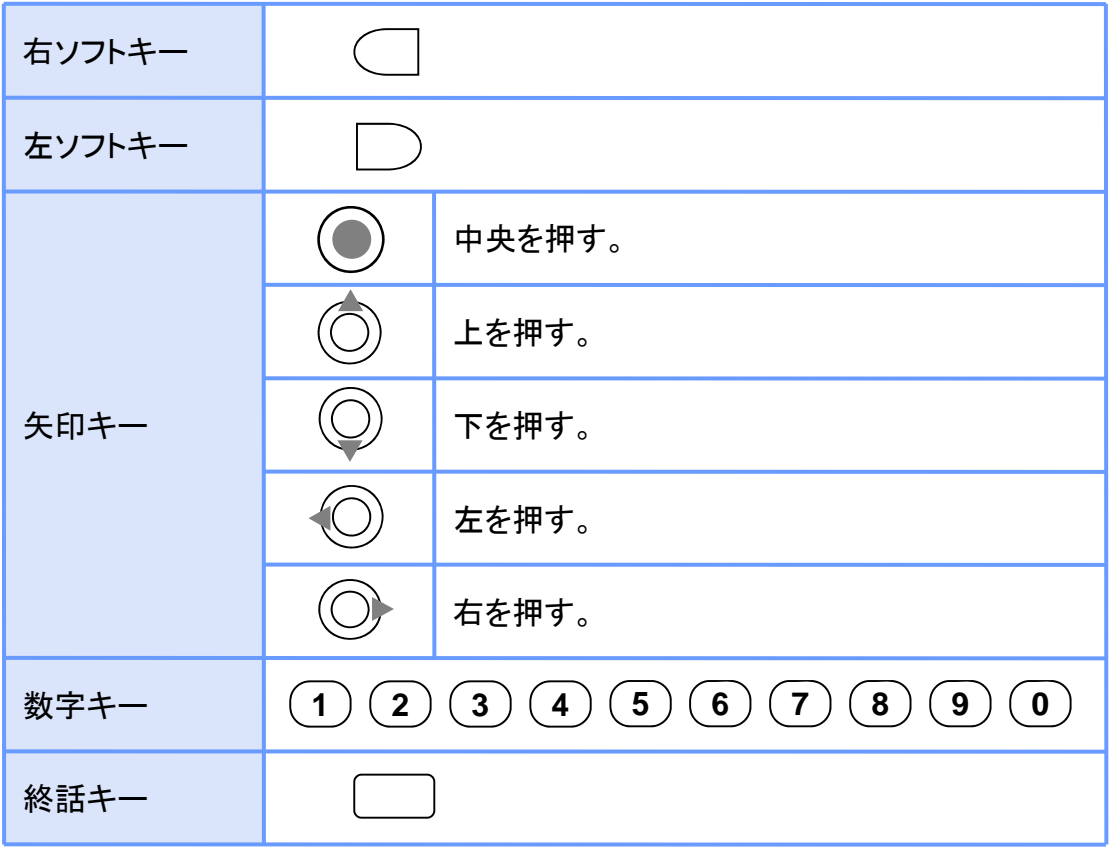

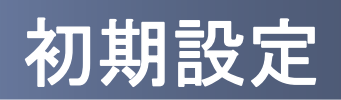

1 初期設定

#### **1.1** 時刻を設定する

携帯電話の日時が正しいことを確認します。

本アプリは、現在の時刻をパスワードの生成に使用しています。 アプリをご利用になる前に、お使いの携帯電話の日時を正しく設定してください。 設定方法につきましては、携帯電話に付属の取扱説明書をご確認ください。

初期設定

### **1.2** ワンタイムパスワードアプリをダウンロードする

#### **1.2.1 DoCoMo** の場合

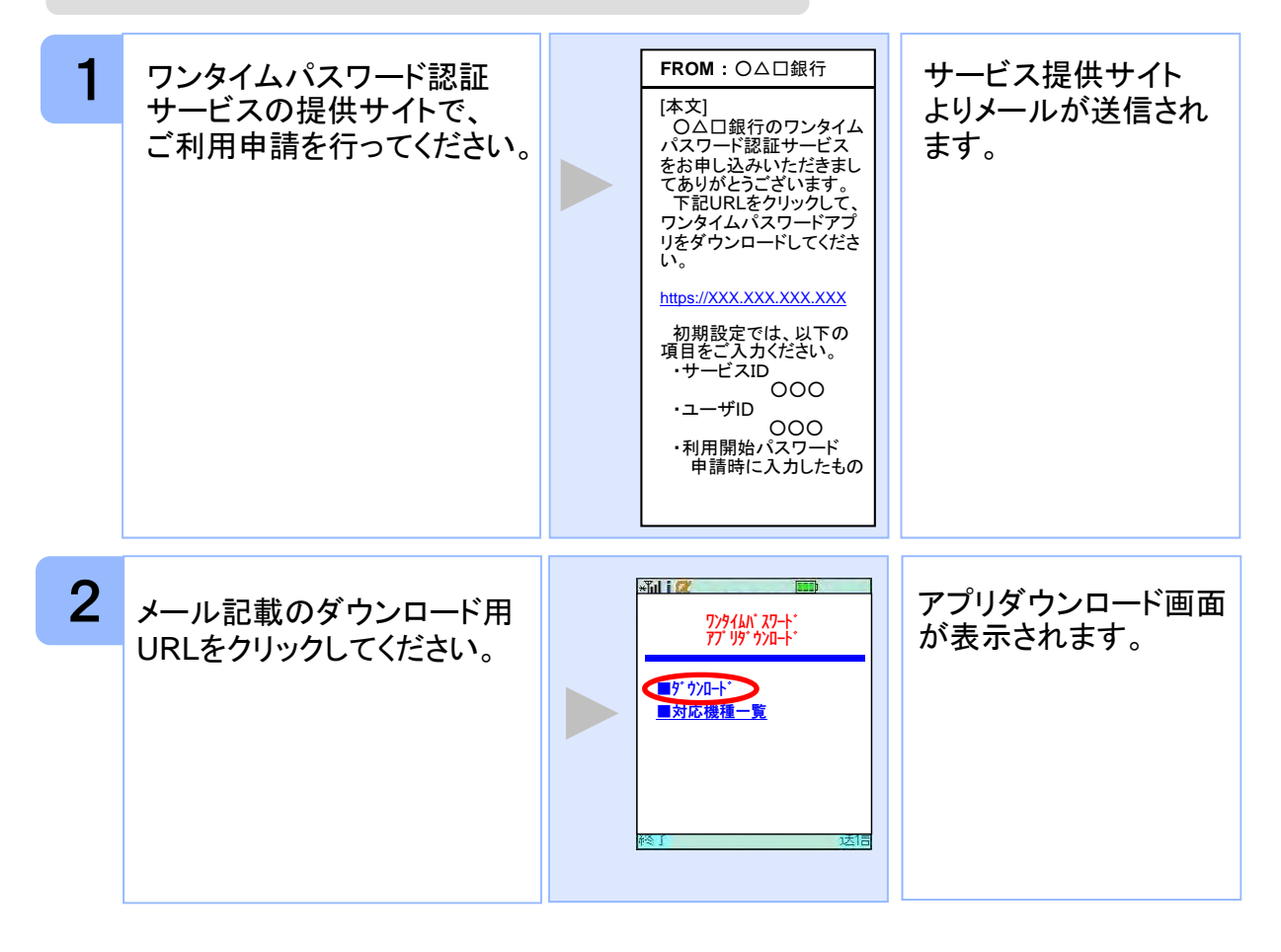

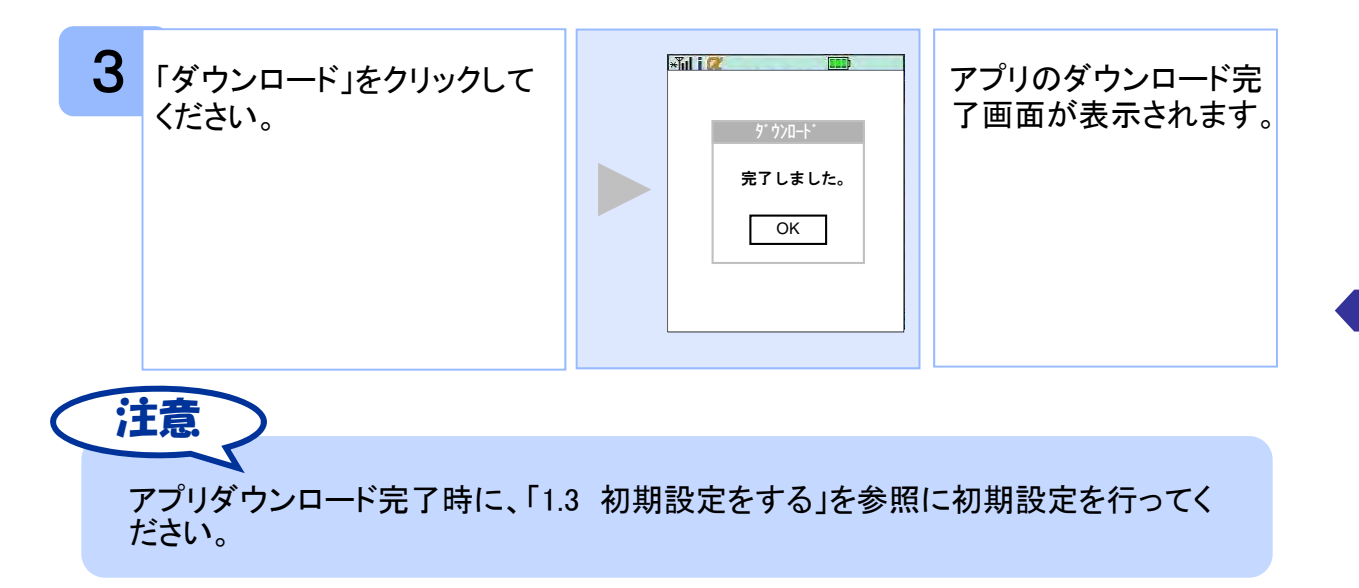

#### **1.2.2 au** の場合

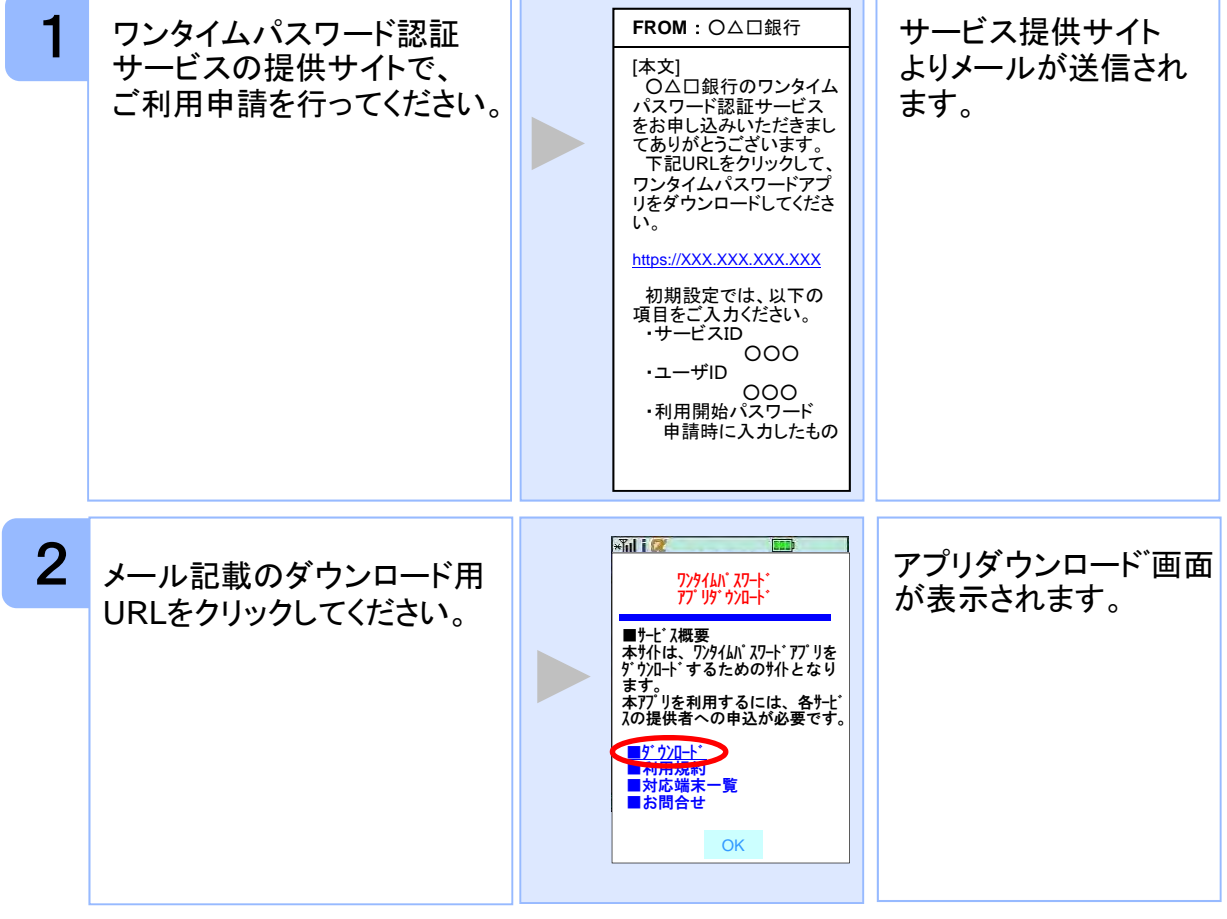

初期設定 1期設定 しょうこうこう しょうこうかん しょうせいせい しょうせい しょうせい しょうせい しょうせい しょうせい しょうせい しょうせい しょうせい しょうせい しゅうしょう しょうこう しょうせい しんしゅう しょうせい しんしゅう しんしゅう しゅうしょう しゅうしゅう しんしゅう しゅうしゅう しんしゅう しんしゅう しんしゅう しんしゅう しんしゅう

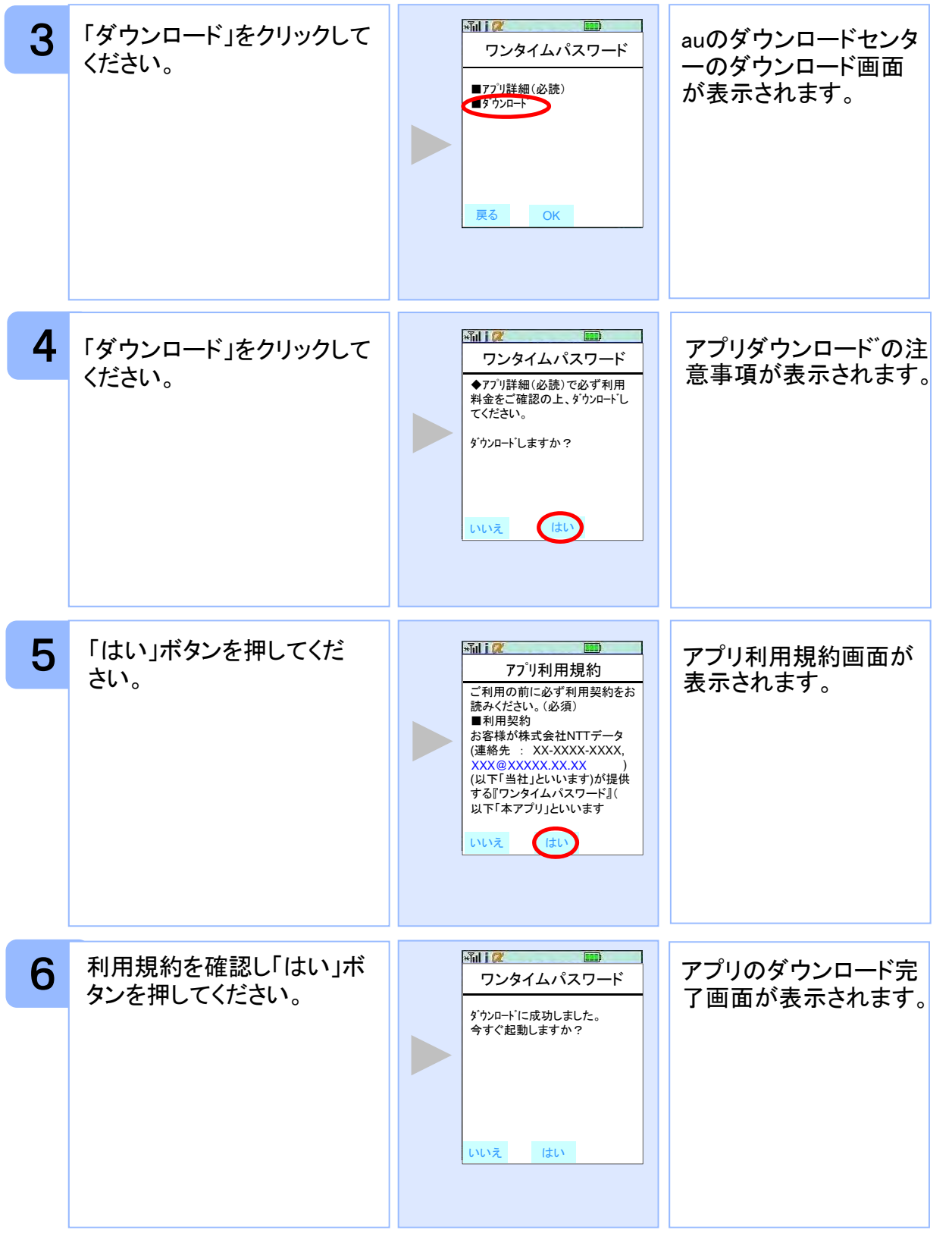

初期設定

アプリダウンロード完了時に、「1.3 初期設定をする」を参照に初期設定を行ってく ださい。 アプリダウンロード先は、auのダウンロードサーバとなります。 注意

#### **1.2.3 SoftBank** の場合

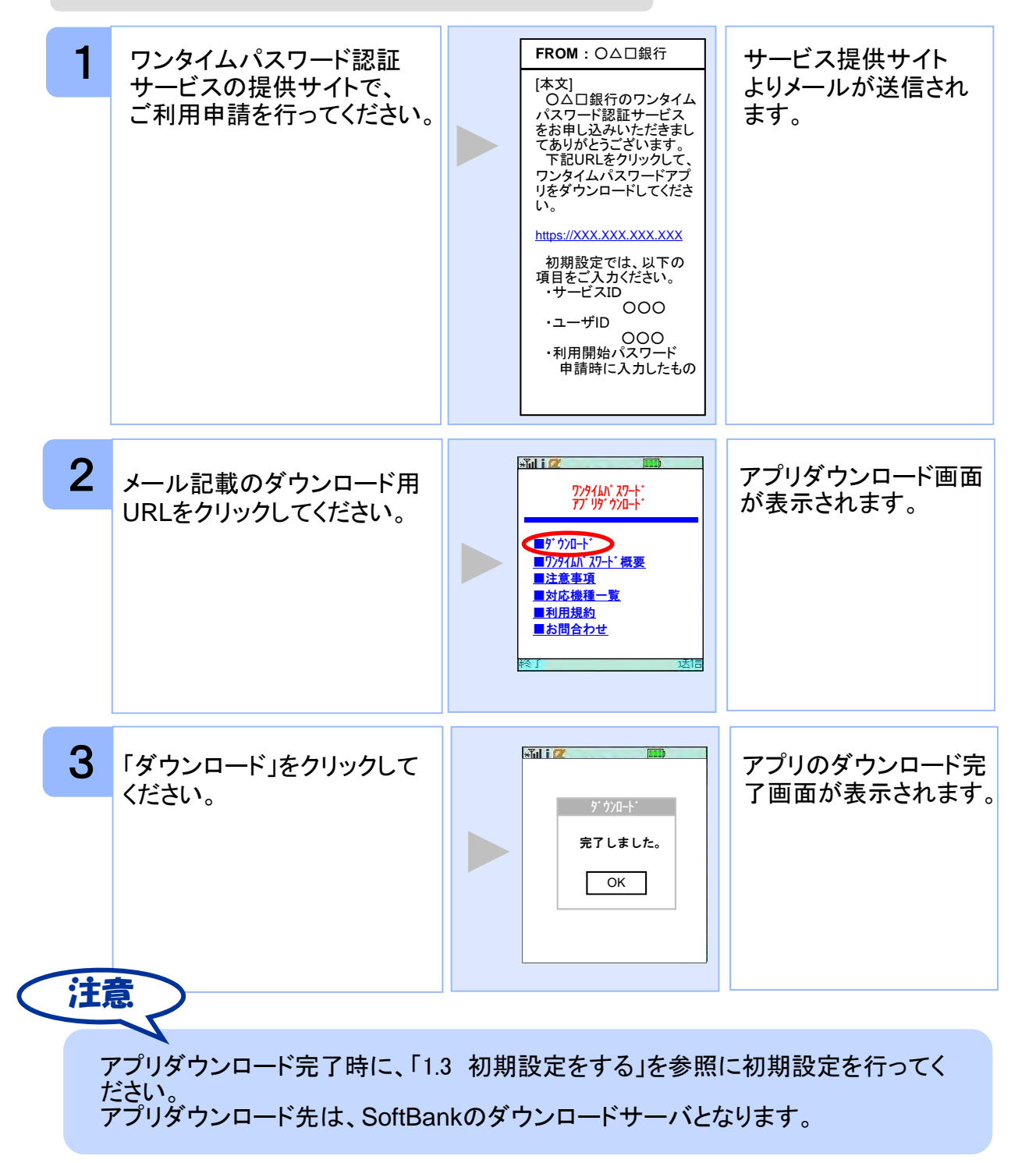

初期設定

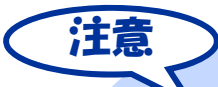

ダウンロード先URLが記載されたメールが届かない場合は、ご利用の携帯電話のメール 設定で、本サービスのドメインが許可されていない可能性があります。ドメイン「@otpauth.net」が許可されているか確認してください。

ダウンロードには別途通信料がかかります。

携帯端末の機種によっては、「フルブラウザ」モードでインターネットを利用することがで きますが、本アプリは「フルブラウザ」モードでのダウンロードは出来ない仕様となってお りますので、お手数ですが「フルブラウザ」モードではなく通常の携帯ブラウザでダウンロ ードしていただきますようお願いいたします。

ダウンロード前に、端末に十分なバッテリー残量があることを確認し、電波状態が良好 であることをご確認の上、アプリのダウンロードを実施してください。機種によっては、途 中で通信が切断された場合、最初からダウンロードが必要となる場合があります。また、 ダウンロード実施中は、他の操作をしないでください。

既にアプリをダウンロードされている場合は、この操作は必要ありません。

DoCoMoの場合、アプリの「通信設定」が「通信する」になっているかどうか確認してくださ い。

SoftBank端末の一部のメーカの端末で、端末の仕様上、アプリをダウンロードした直後、 そのままアプリを起動するとエラーが表示されアプリが終了する場合があります。この場 合は、アプリを再度起動すれば、正常に使用できるようになります。

au、及びSoftBankの場合、アプリのダウンロード先は各キャリアのダウンロードサイトと なりますので、ダウンロードサイトの都合により、ダウンロードが出来ない場合がありま す。特に、auについては、毎月第3火曜日のAM2時~7時が定期メンテナンス時間帯とな っており、この時間帯はアプリのダウンロードが出来ない場合があります。ご不明な点は auの「総合案内」までお問い合わせください。

#### **1.3** 初期設定をする

初めて本アプリをお使いになるときの設定を行います。

#### **1.3.1** トークンが存在しない場合

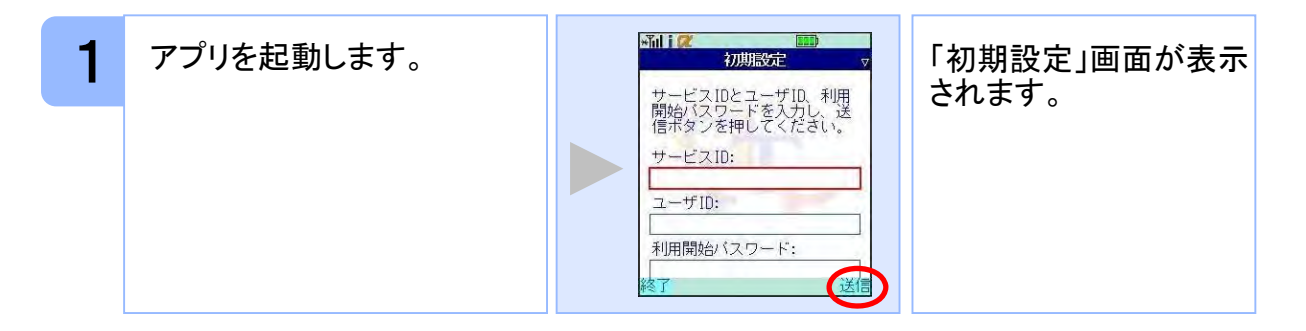

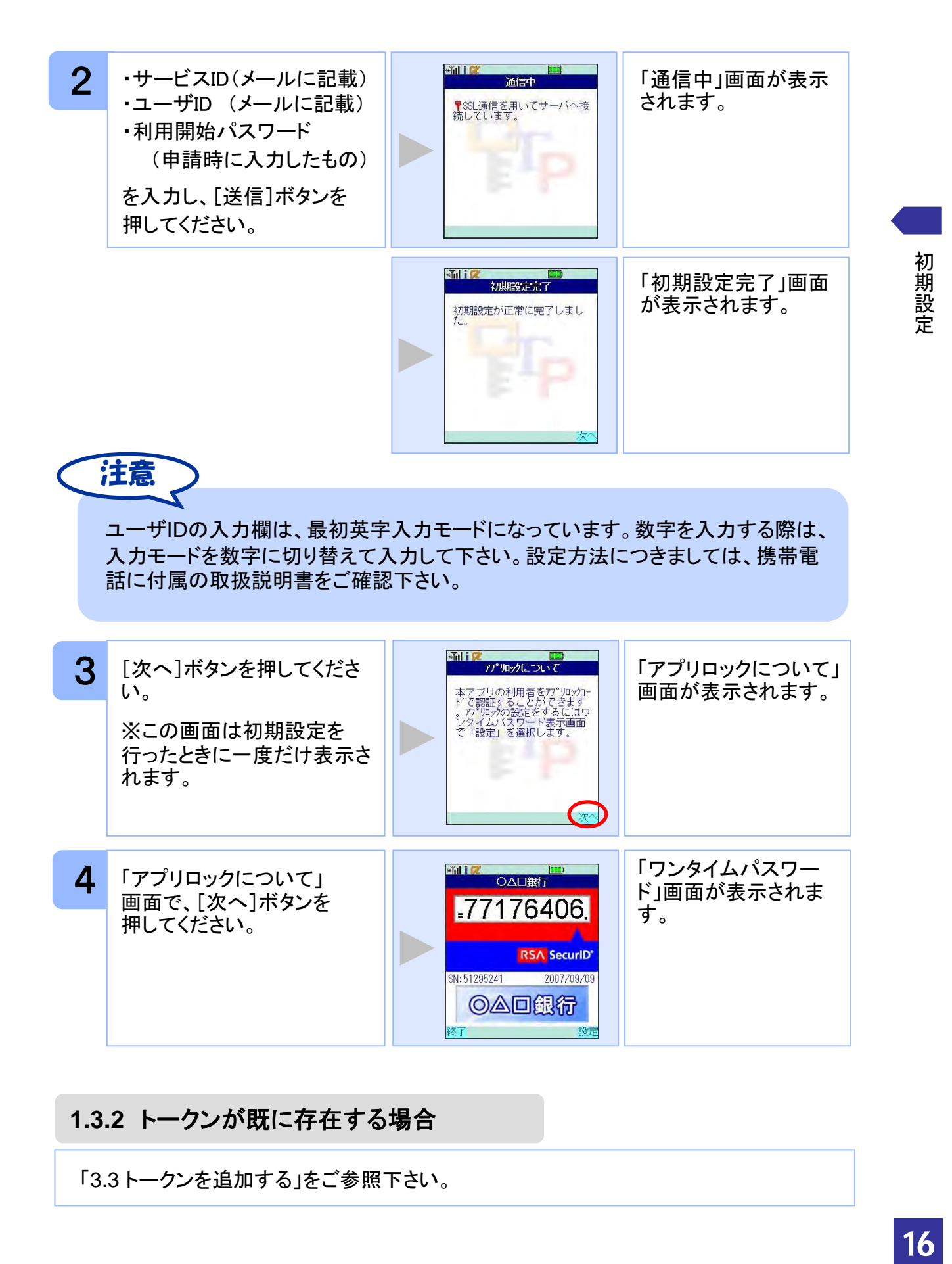

#### **1.3.2** トークンが既に存在する場合

「3.3トークンを追加する」をご参照下さい。

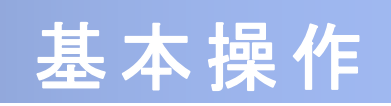

## 2 基本操作

### **2.1** ワンタイムパスワードを表示する

ワンタイムパスワードを表示します。

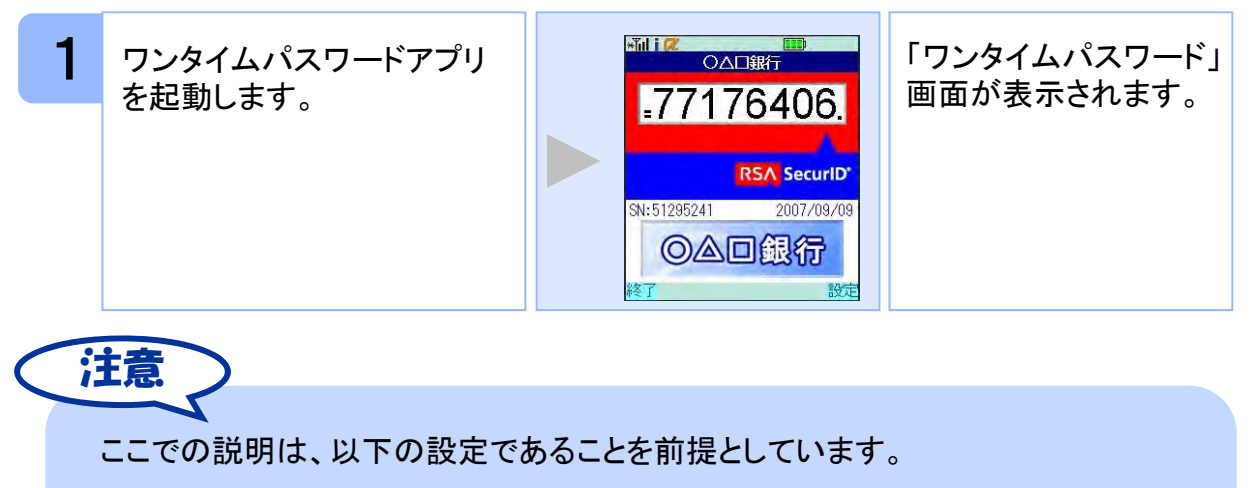

- ・登録されているトークンがひとつ
- ・アプリロックは未設定
- ・PIN設定のないトークン

### **2.2** ワンタイムパスワードアプリを終了する

ご利用中のワンタイムパスワードアプリを終了します。

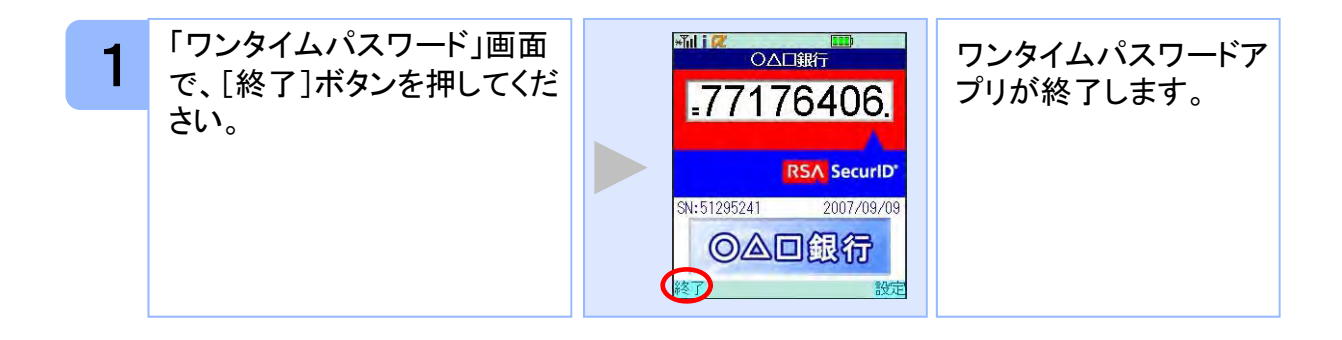

基本操作

## 3 応用操作

#### **3.1** ワンタイムパスワードアプリを起動する

アプリを起動します。ここでは以下のそれぞれの場合について説明します。

- 3.1.1 複数のトークンが登録されている場合
- 3.1.2 アプリロック設定が行われている場合(アプリロックについては **3.5** 参照のこと)
- 3.1.3 PIN設定のあるトークンの場合(PINについては **3.8** 参照のこと)
- 3.1.4 すべての設定が行われている場合

(複数トークンの登録、アプリロック設定、PIN設定のあるトークンをご利用の場合)

#### **3.1.1** 複数のトークンが登録されている場合

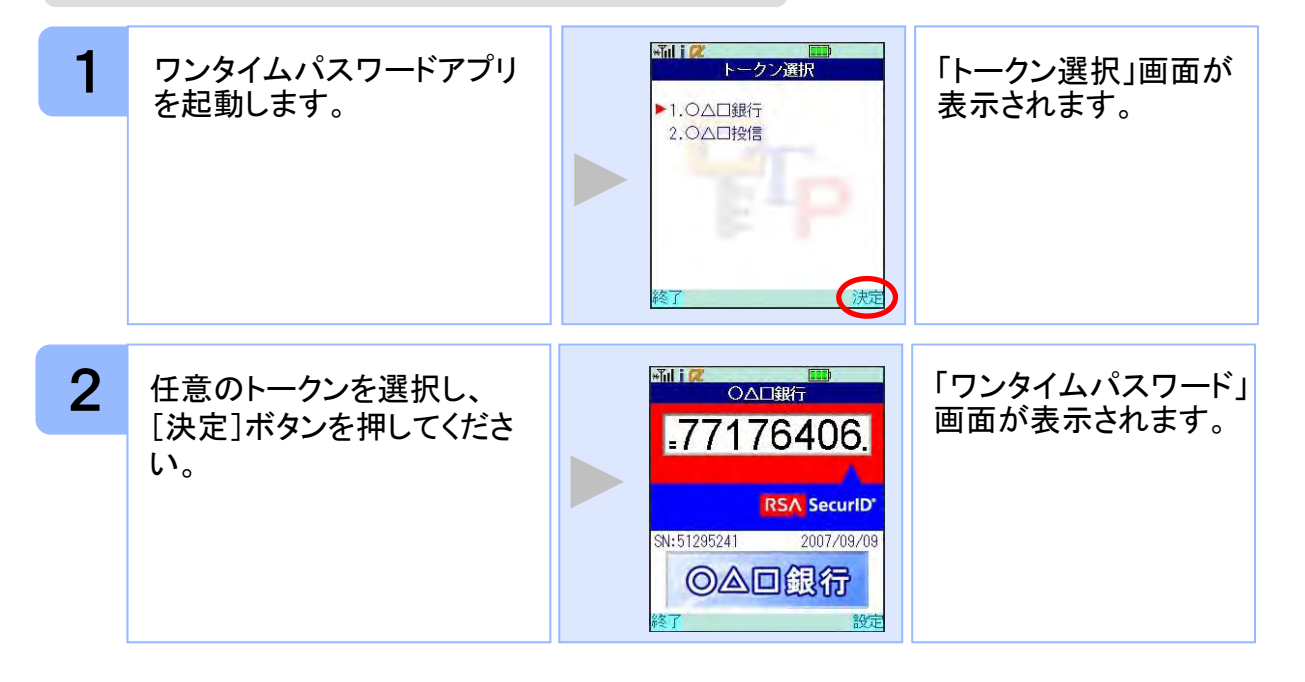

#### **3.1.2** アプリロック設定が行われている場合

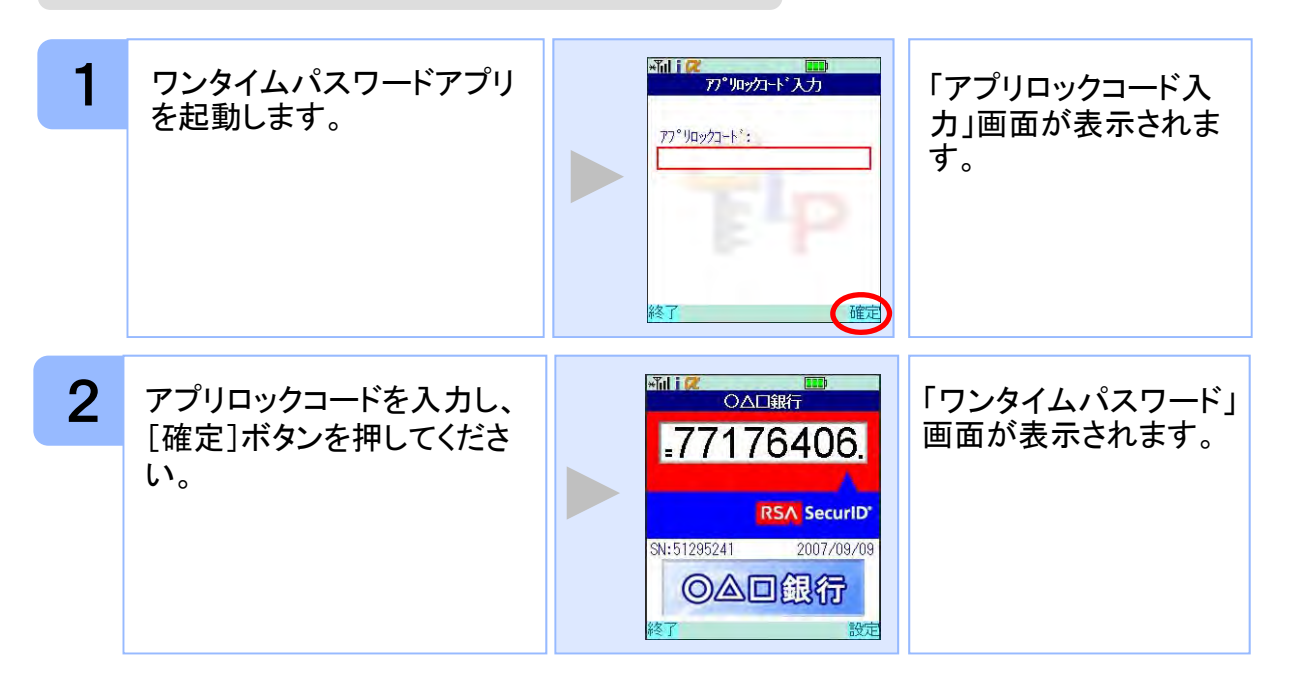

#### **3.1.3 PIN**設定のあるトークンの場合

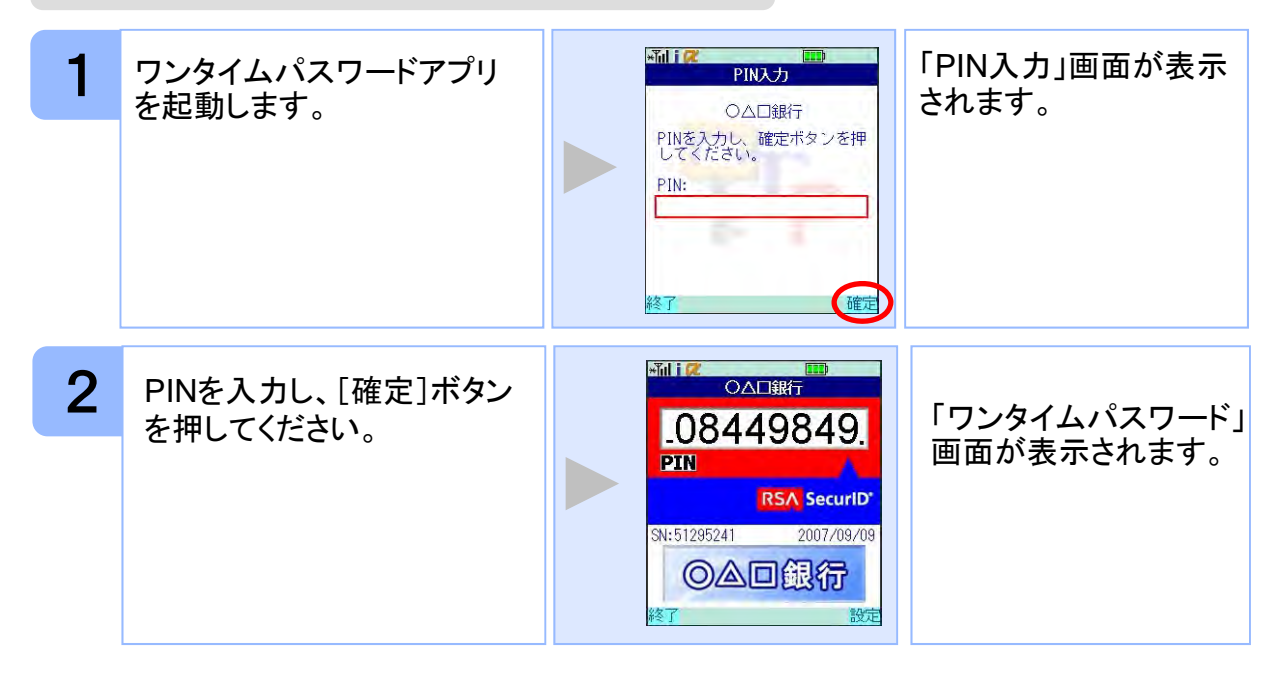

応用操作 21 海操作

#### **3.1.4** すべての設定が行われている場合

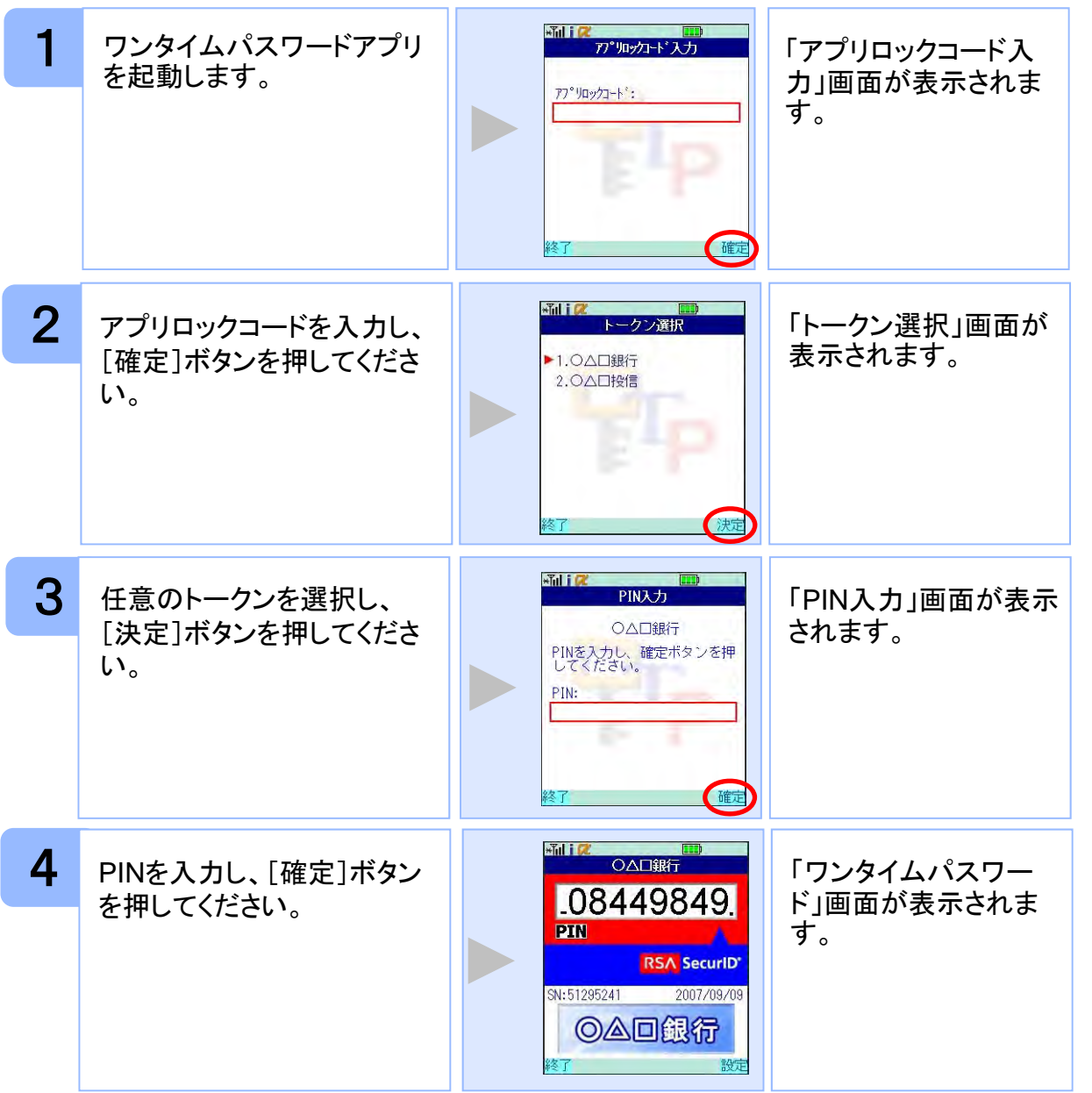

応用操作

### **3.2** トークンを切り替える

複数のトークンが登録されているときは任意のトークンを選択することができます。

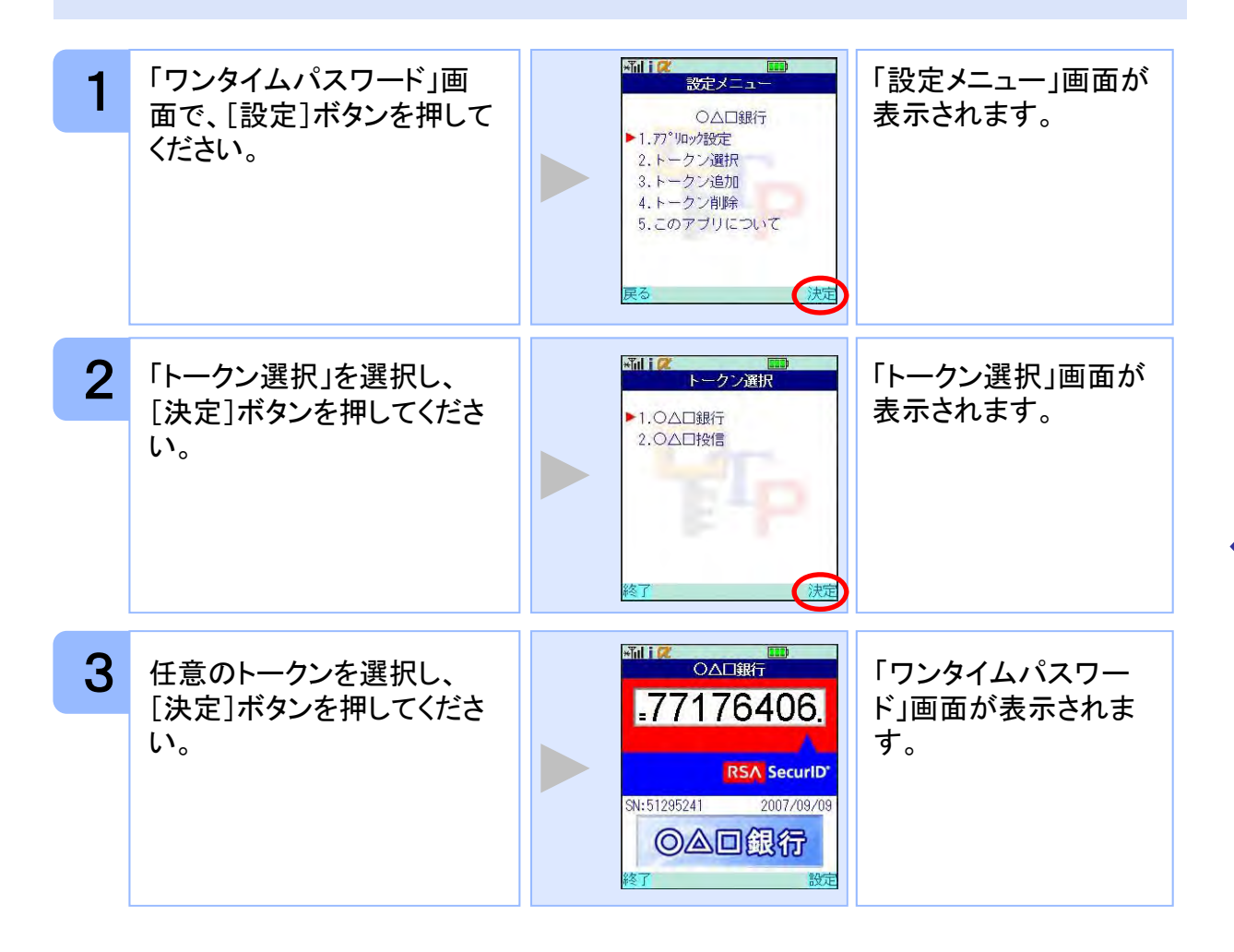

#### **3.3** トークンを追加する

既にトークンが1つ以上存在する状態で、新たなトークンを発行する場合、トークンの 追加を行います。

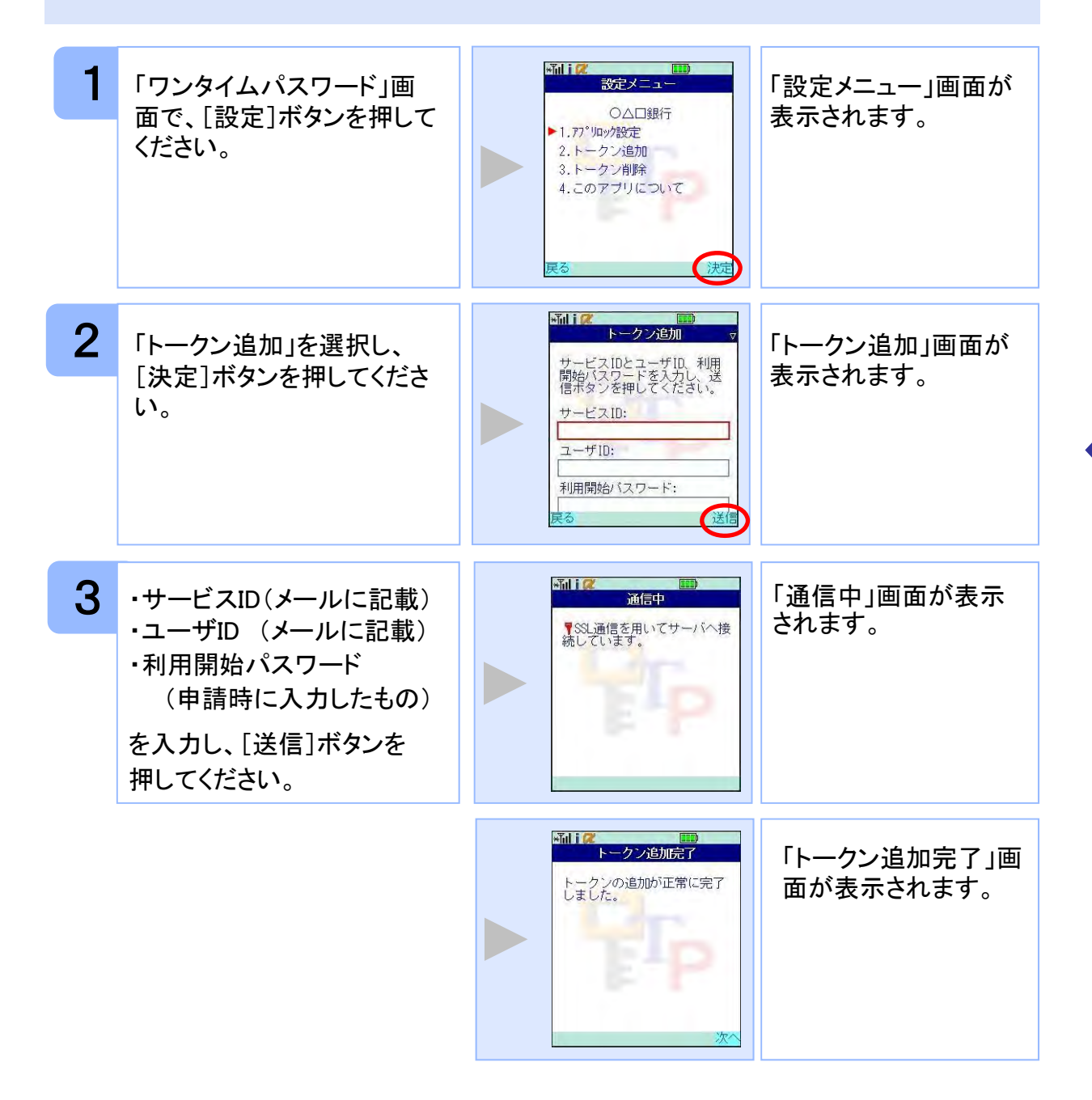

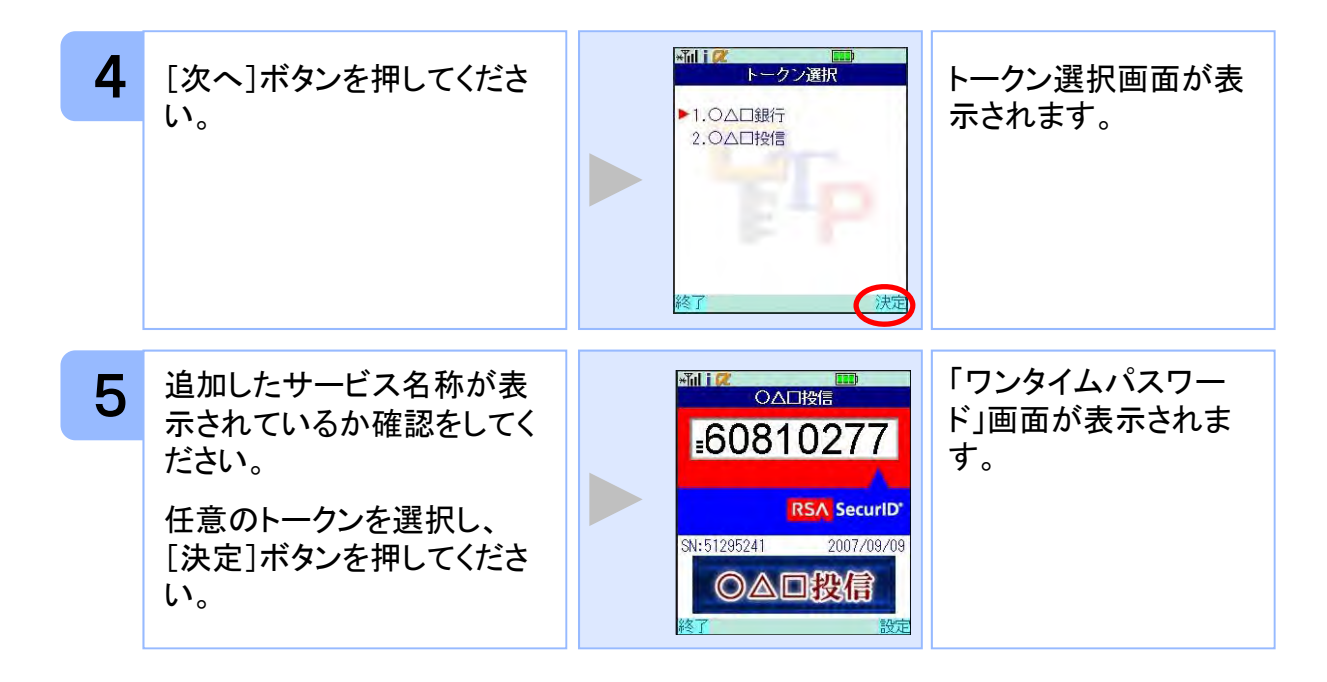

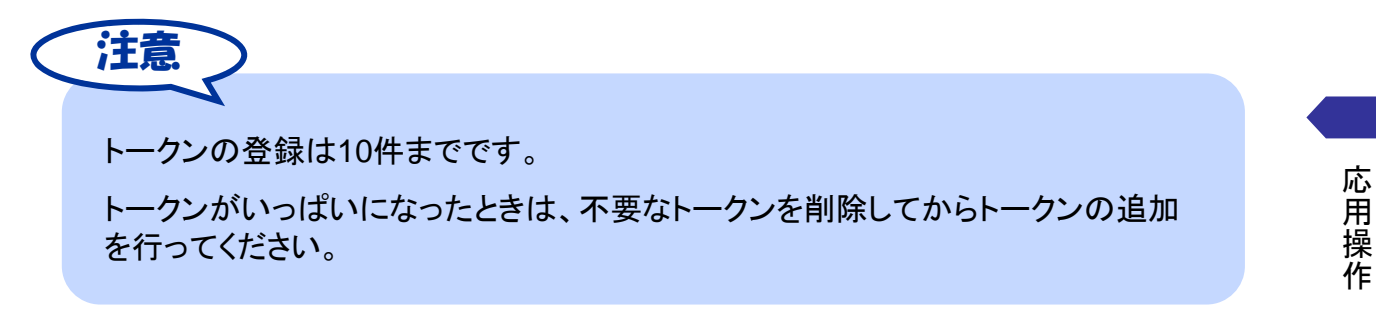

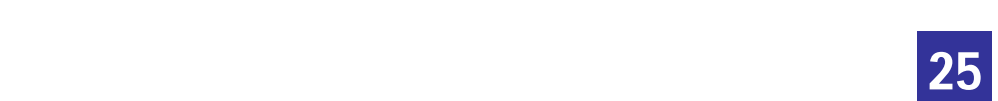

### **3.4** トークンを削除する

登録したトークンを削除できます。

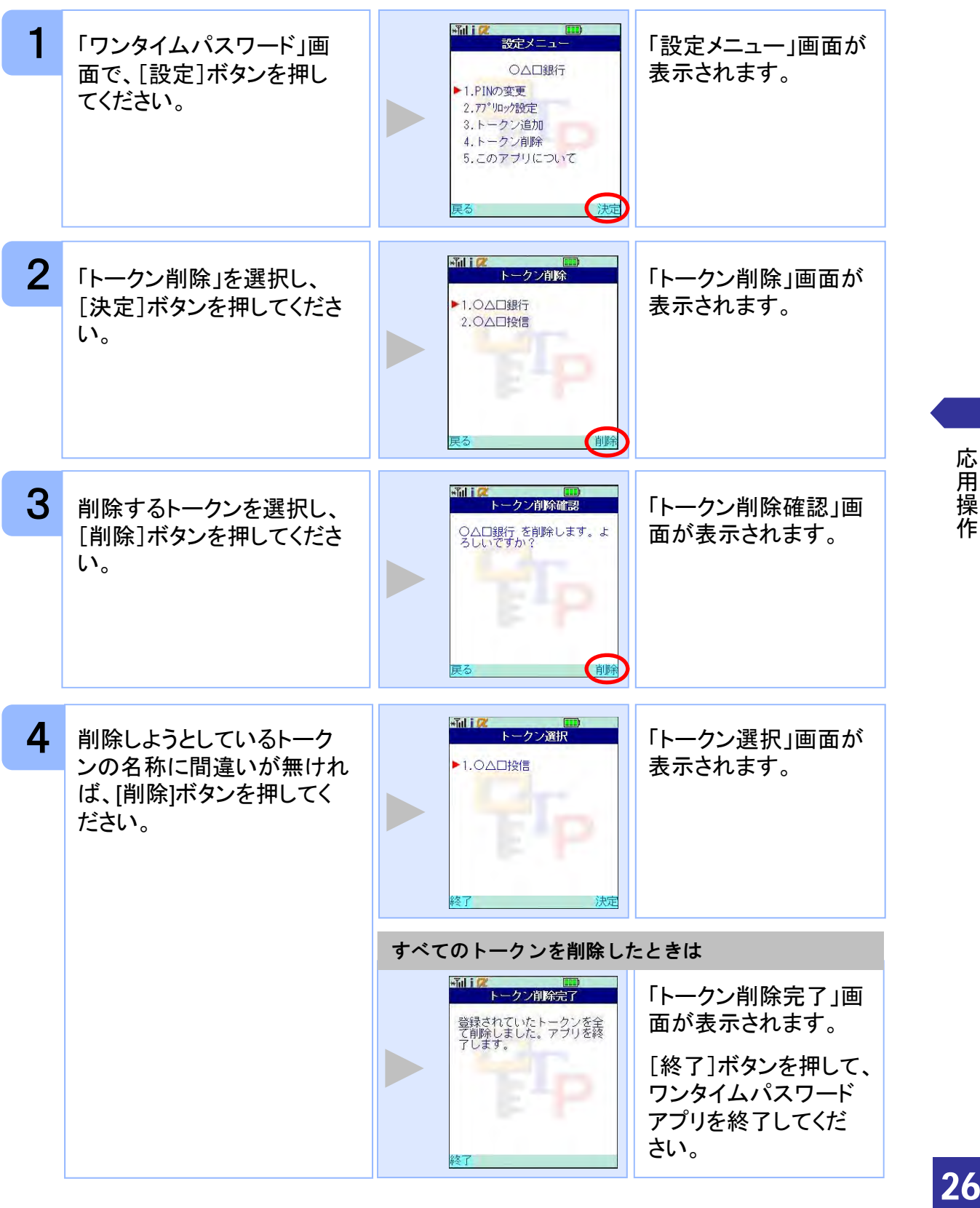

an<br>Ma 応用操作

### **3.5** アプリロックを設定する

アプリロックは、ワンタイムパスワードアプリをロックするための機能です。 アプリロックコードを設定することによって、第三者による不正利用を防止します。 アプリロックは、設定後に無効にすることもできます。また、変更も可能です。

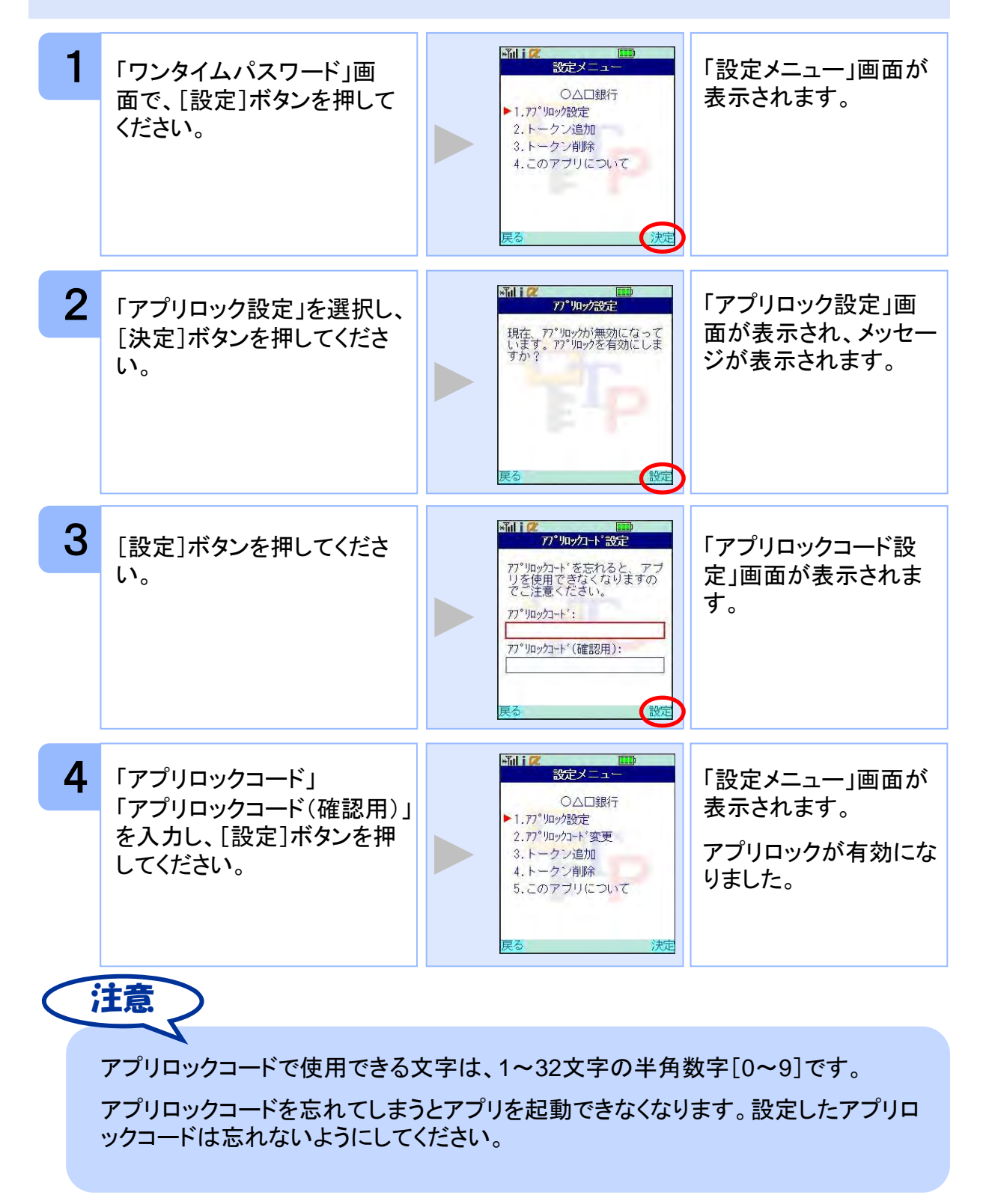

### **3.6** アプリロックコードを変更する

設定したアプリロックコードを変更します。

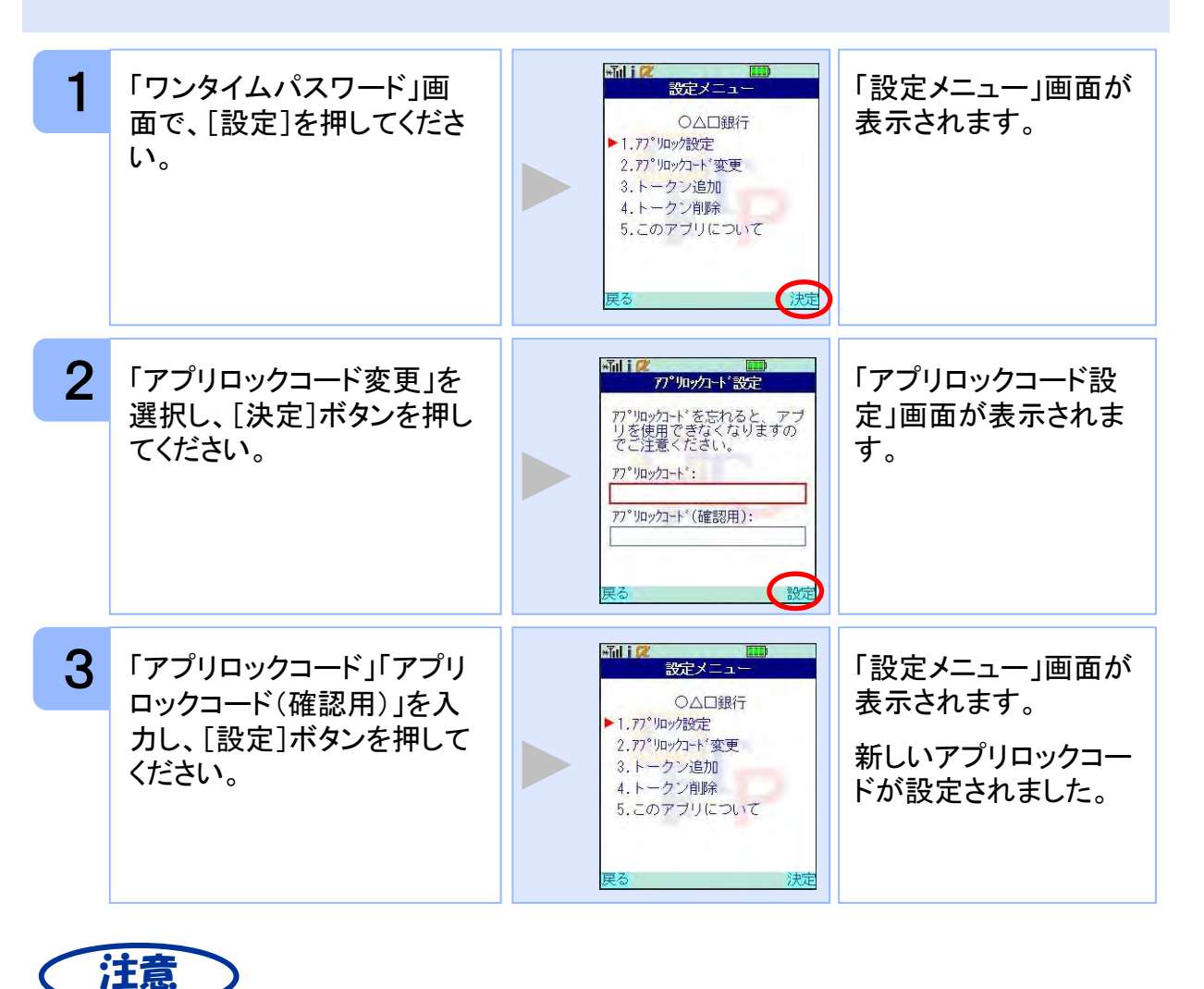

アプリロックコードで使用できる文字は、1~32文字の半角数字[0~9]です。 アプリロックコードを忘れてしまうとアプリを起動できなくなります。設定したアプリロ ックコードは忘れないようにしてください。

### **3.7** 設定したアプリロックを無効にする

設定したアプリロックを無効にします。

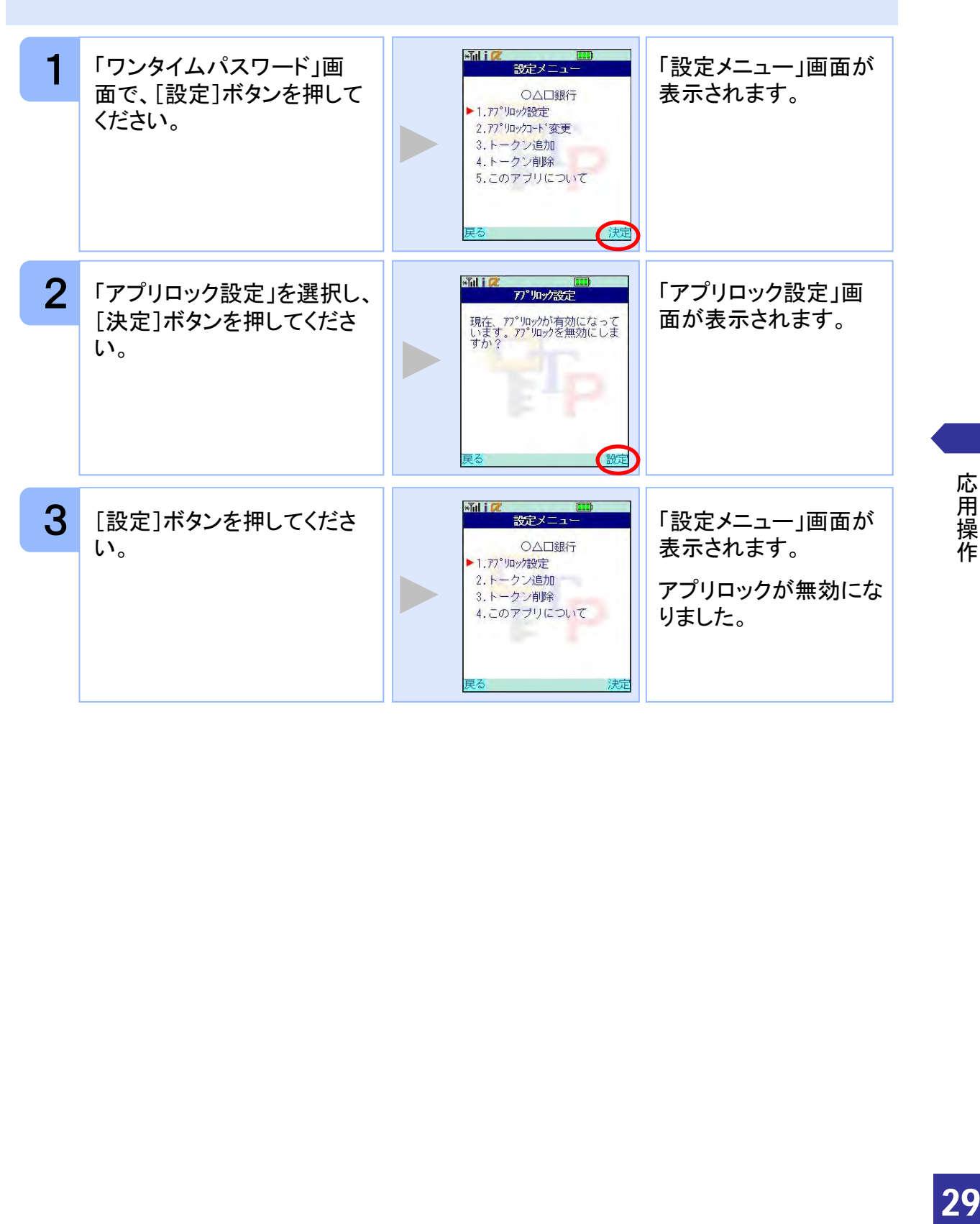

#### **3.8** PINを変更する

設定したPINの変更ができます。

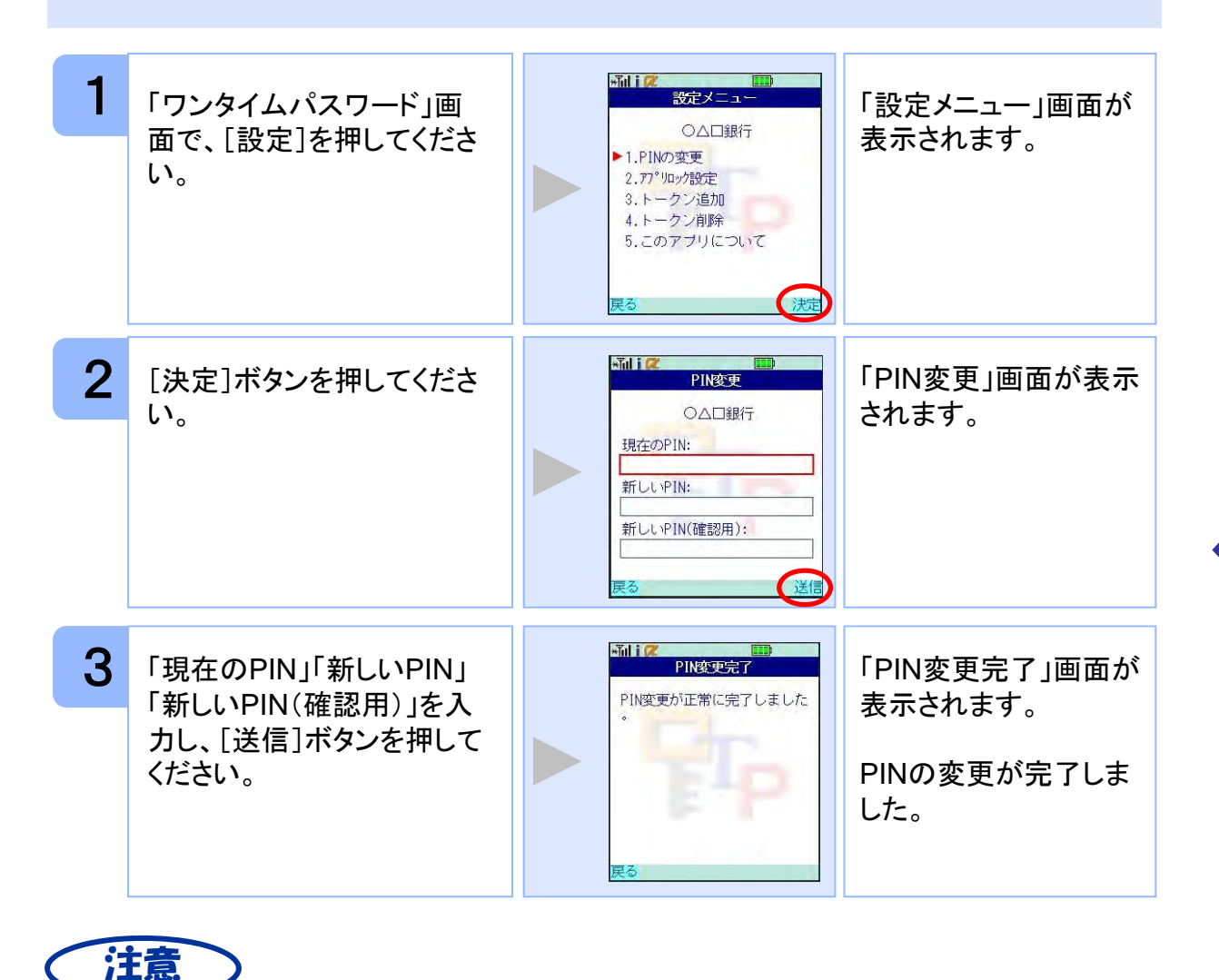

PINの入力、およびPINの変更はサービスにより対応していない場合があります。 PINの変更で使用できる文字は、 4~8桁の半角数字[0~9]です。 ご利用のサービスにより、PINが設定されているトークンと設定されていないトークン があります。詳細につきましては、サービス提供元にご確認下さい。

#### ■**PIN**とは

PINとは、Personal Identification Numberの略で 、ユーザIDやパスワードと同様 に、本人性を確認するための暗証番号です。

#### **3.9** 有効期限を更新する

トークンには、有効期限が設定されています。

有効期限まで残り30日になると、「有効期限更新」画面が表示されます。 継続してご利用頂く場合は、有効期限の更新をしてください。

#### **3.9.1** 有効期限まで**30**日以内の場合

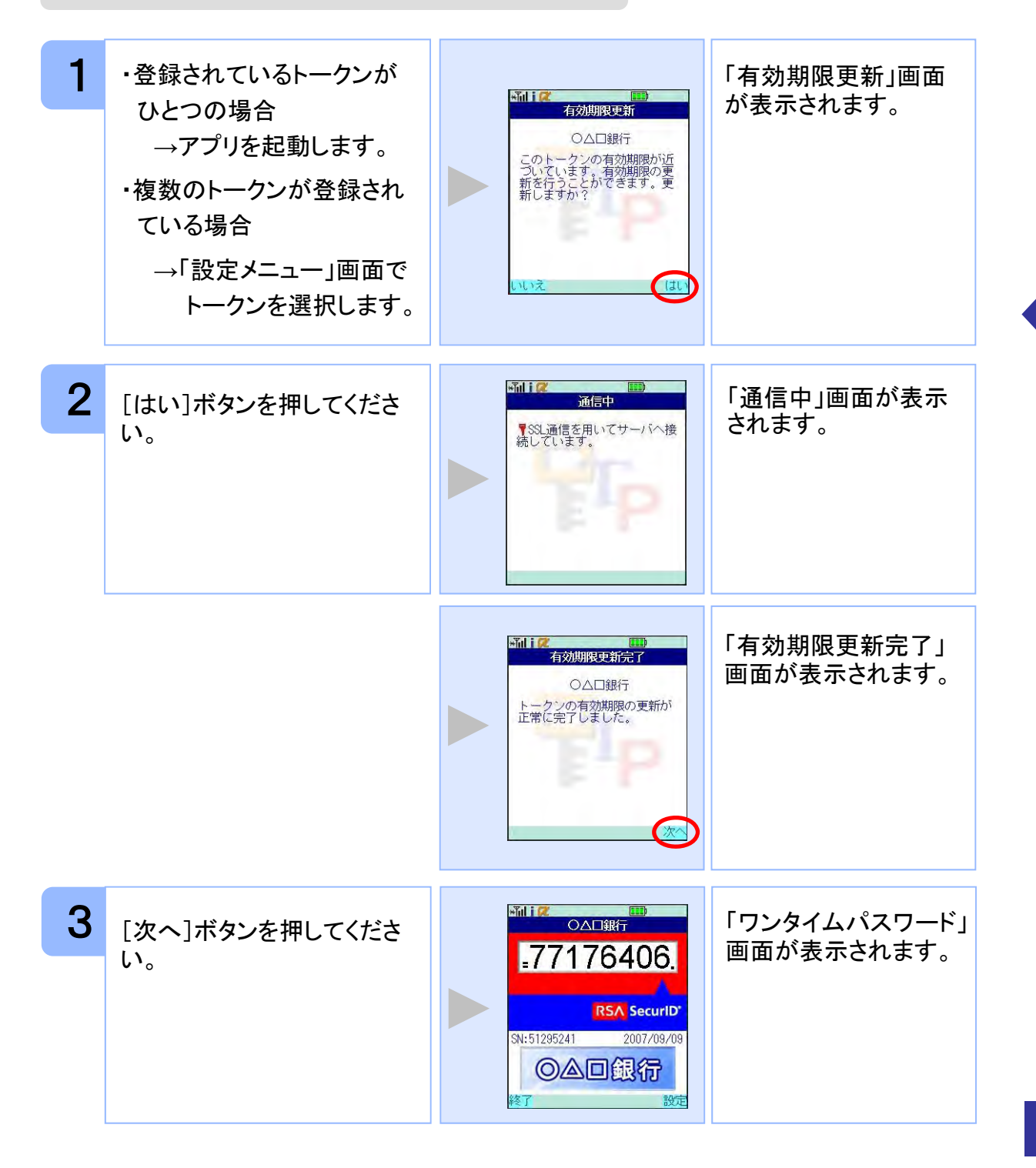

#### **3.9.2** 有効期限が切れている場合

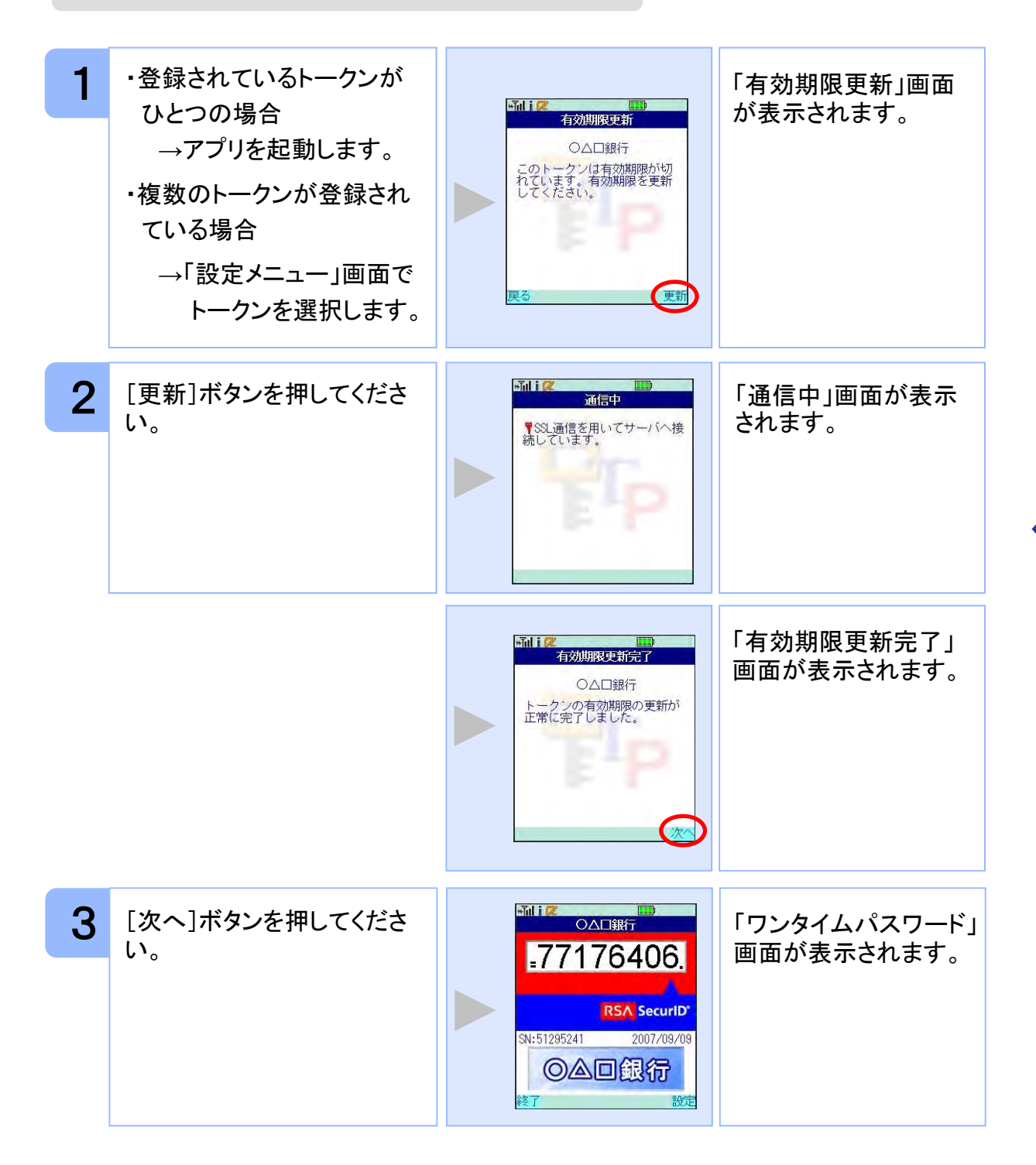

#### **3.10** パスワードを補正する

携帯電話の時計とサーバーの時計が大きくずれた場合に、正しく認証されない場合があ ります。

パスワード補正機能を使用することで、ワンタイムパスワードアプリとサーバーの時刻の ずれを補正し、正しく認証を行うことができます。

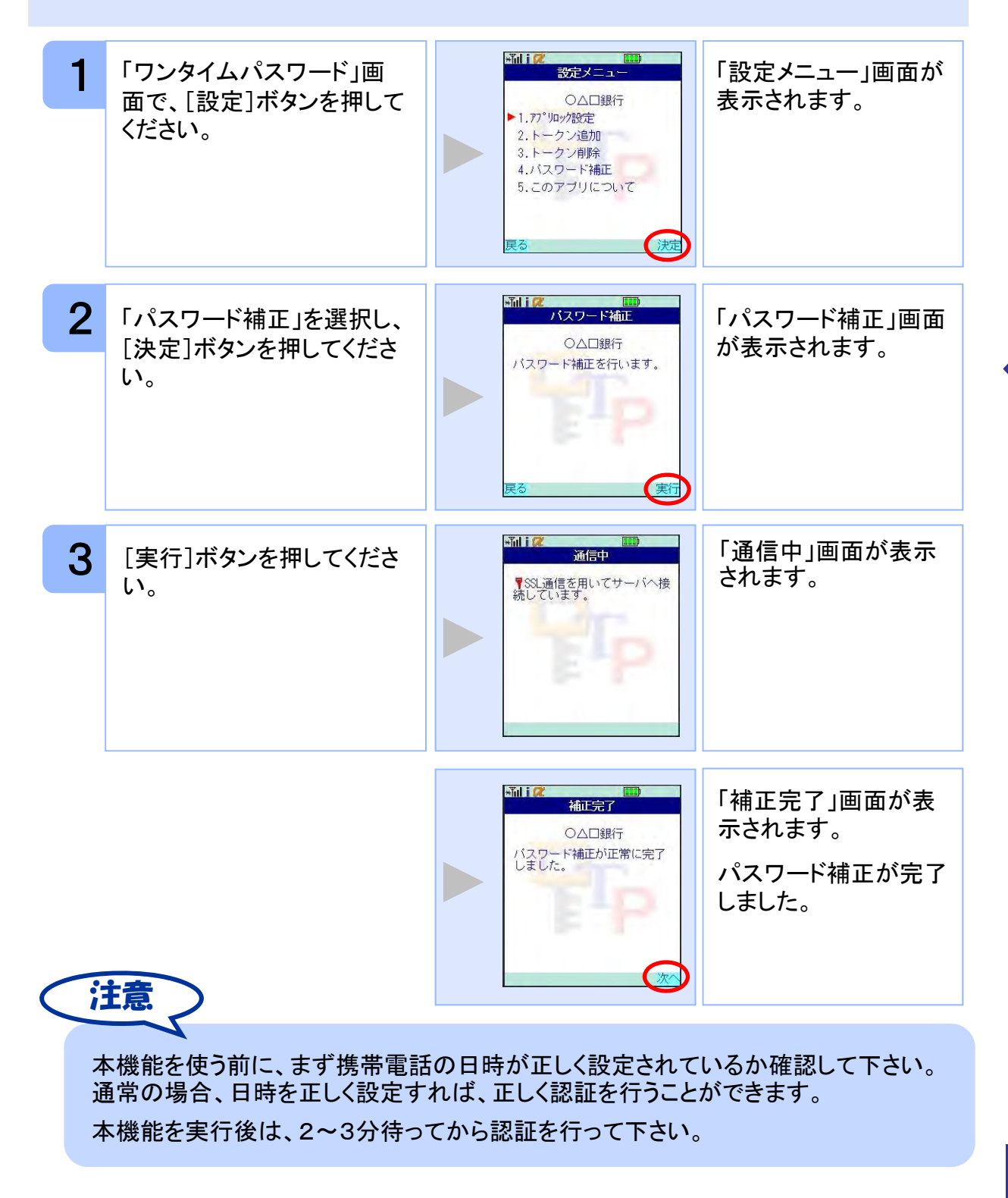

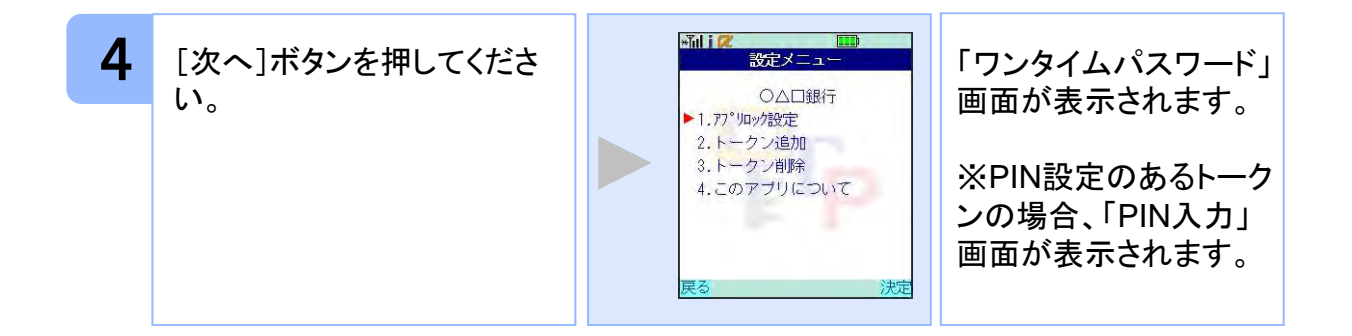

### **3.11** ワンタイムパスワードアプリのバージョンを確認する

本アプリのバージョン情報を確認できます。

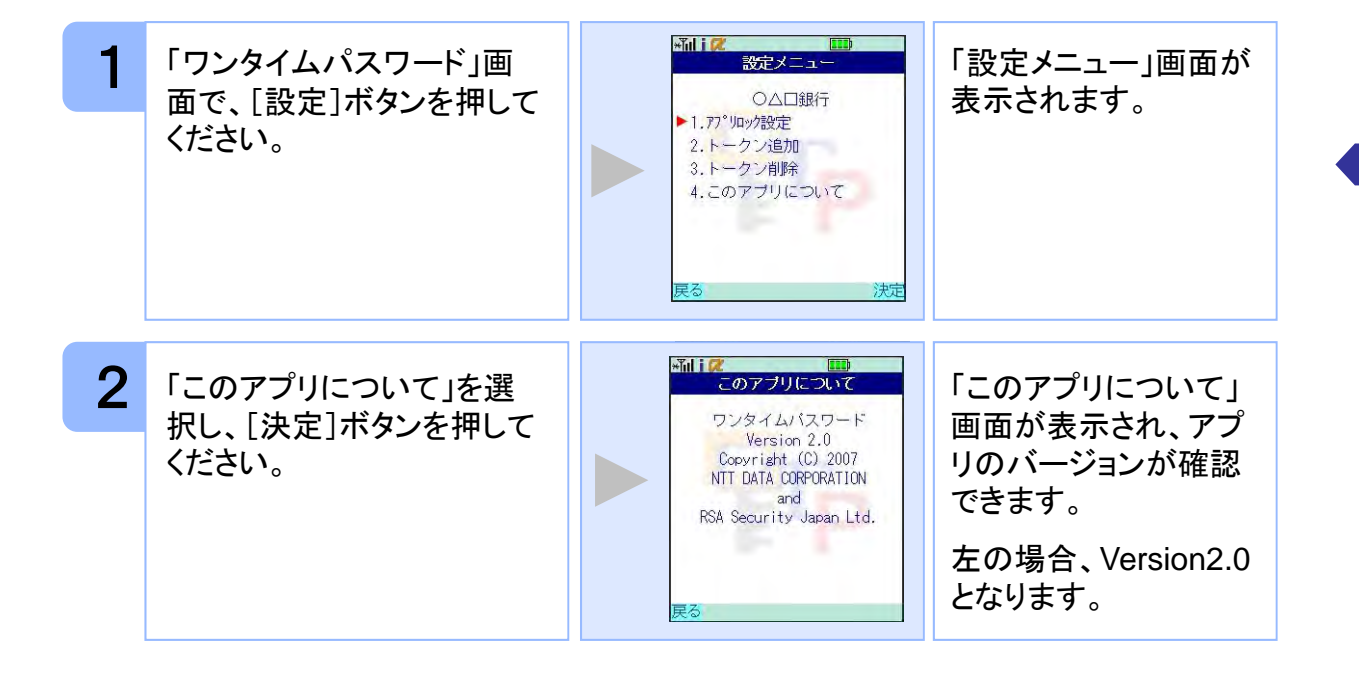

### **3.12** ワンタイムパスワードアプリをバージョンアップする

本アプリのバージョンアップを行います。

#### **3.12.1 DoCoMo** の場合

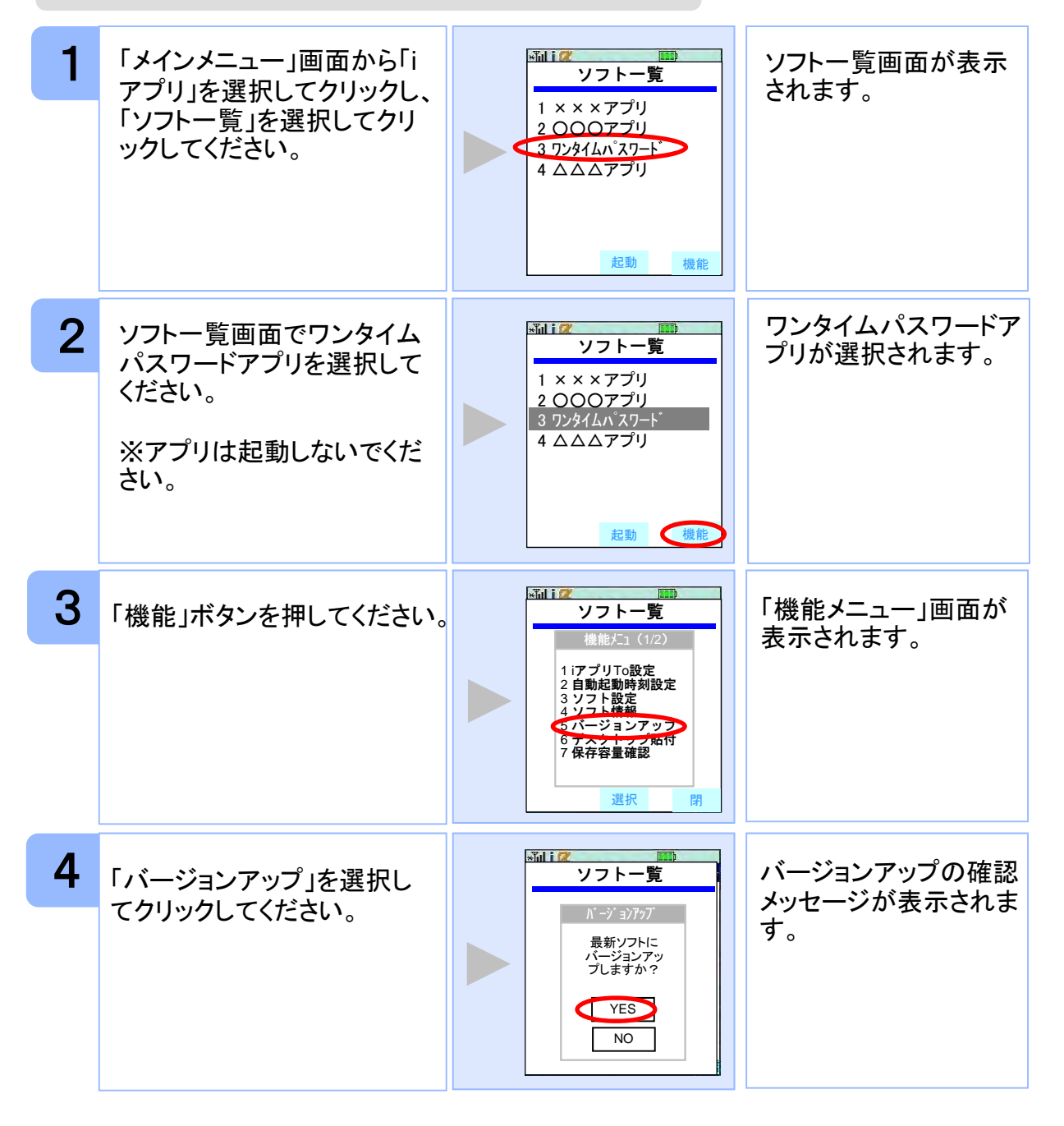

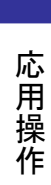

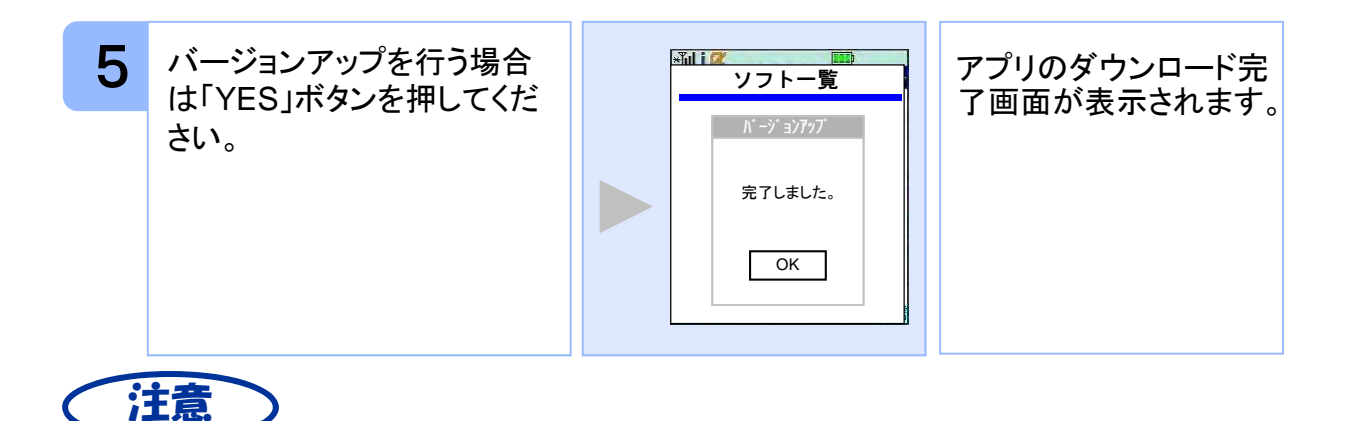

バージョンアップ前に、端末に十分なバッテリー残量があることを確認し、電波状態 が良好であることをご確認の上、アプリのバージョンアップを実施してください。また、 <u>が長知であることをこ誰認のエミノクラのパークコンテック</u>

「ダウンロード済みです。」や「そのソフトは最新です。」などのメッセージが表示され た場合は、すでに最新版のアプリがインストールされているので、バージョンアップ の必要はありません。

機種によって、ボタンの名前や画面のイメージ、文言、表現等が上記とは異なる場 合があります。ご不明な場合は、携帯端末の操作説明書のアプリのバージョンアッ プ方法に関する項目をご確認いただくか、DoCoMoの「DoCoMo インフォメーション センター」までお問い合わせください。

#### **1** 携帯の「アプリ」ボタンを押し<br>1 てください。 てください。 EZアプリの一覧画面が 表示されます。 ×××アプリ  $0007$ <u>ワンタイムパスワード</u> △△△アプリ 戻る 起動 メニュー ワンタイムパスワードア  $x_0$  :  $\alpha$ 2 ソフト一覧画面でワンタイム EZァプリを探そう! | プリが選択されます。 パスワードアプリを選択して ×××アプリ ください。 ○○○アプリ ワンタイムパスワート △△△アプリ ※アプリは起動しないでくだ さい。 戻る 起動 メニ

#### **3.12.2 au** の場合

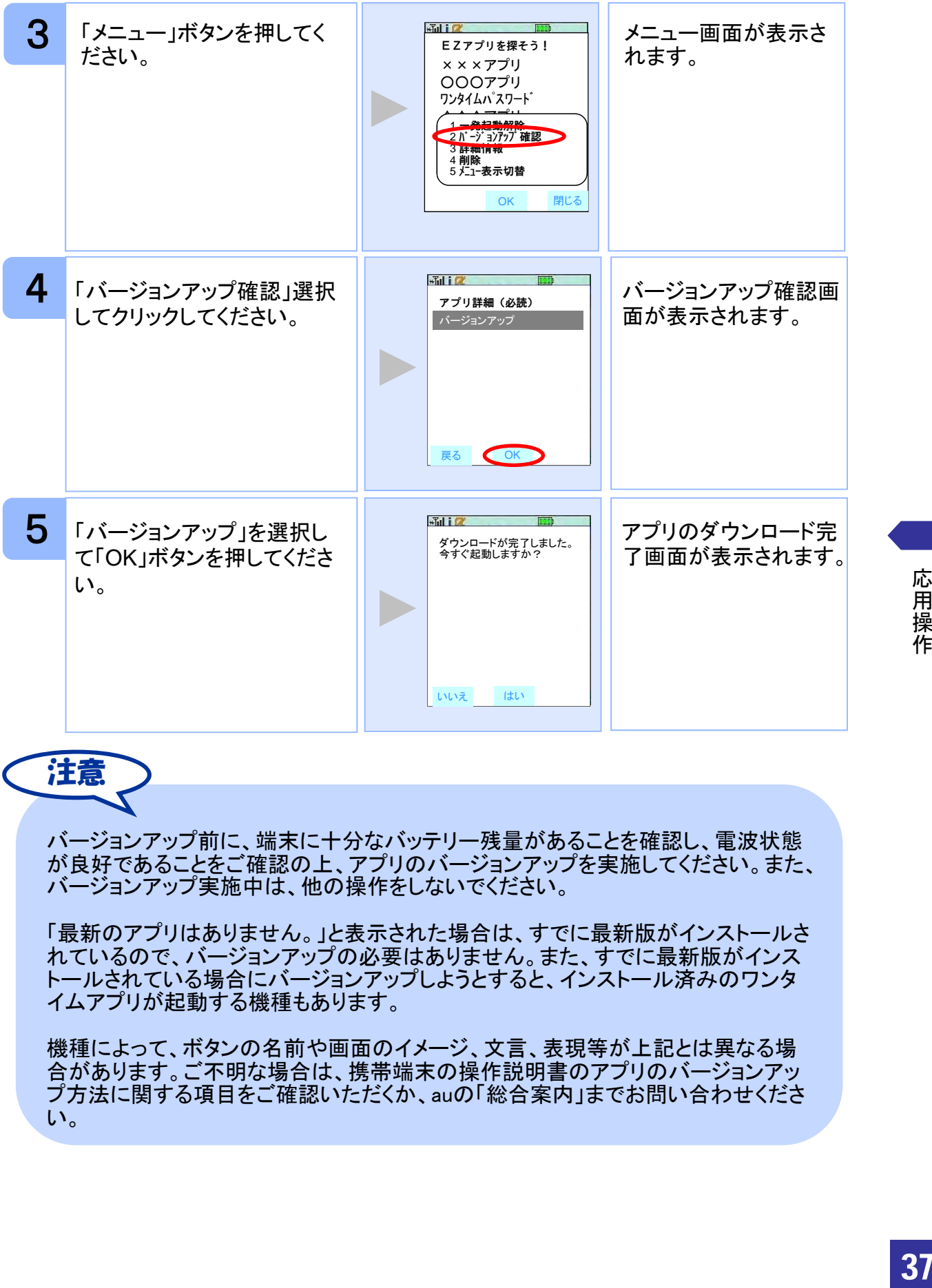

注意

バージョンアップ前に、端末に十分なバッテリー残量があることを確認し、電波状態 が良好であることをご確認の上、アプリのバージョンアップを実施してください。また、 バージョンアップ実施中は、他の操作をしないでください。

「最新のアプリはありません。」と表示された場合は、すでに最新版がインストールさ れているので、バージョンアップの必要はありません。また、すでに最新版がインス トールされている場合にバージョンアップしようとすると、インストール済みのワンタ イムアプリが起動する機種もあります。

機種によって、ボタンの名前や画面のイメージ、文言、表現等が上記とは異なる場 合があります。ご不明な場合は、携帯端末の操作説明書のアプリのバージョンアッ プ方法に関する項目をご確認いただくか、auの「総合案内」までお問い合わせくださ い。

#### **3.12.3 SoftBank** の場合

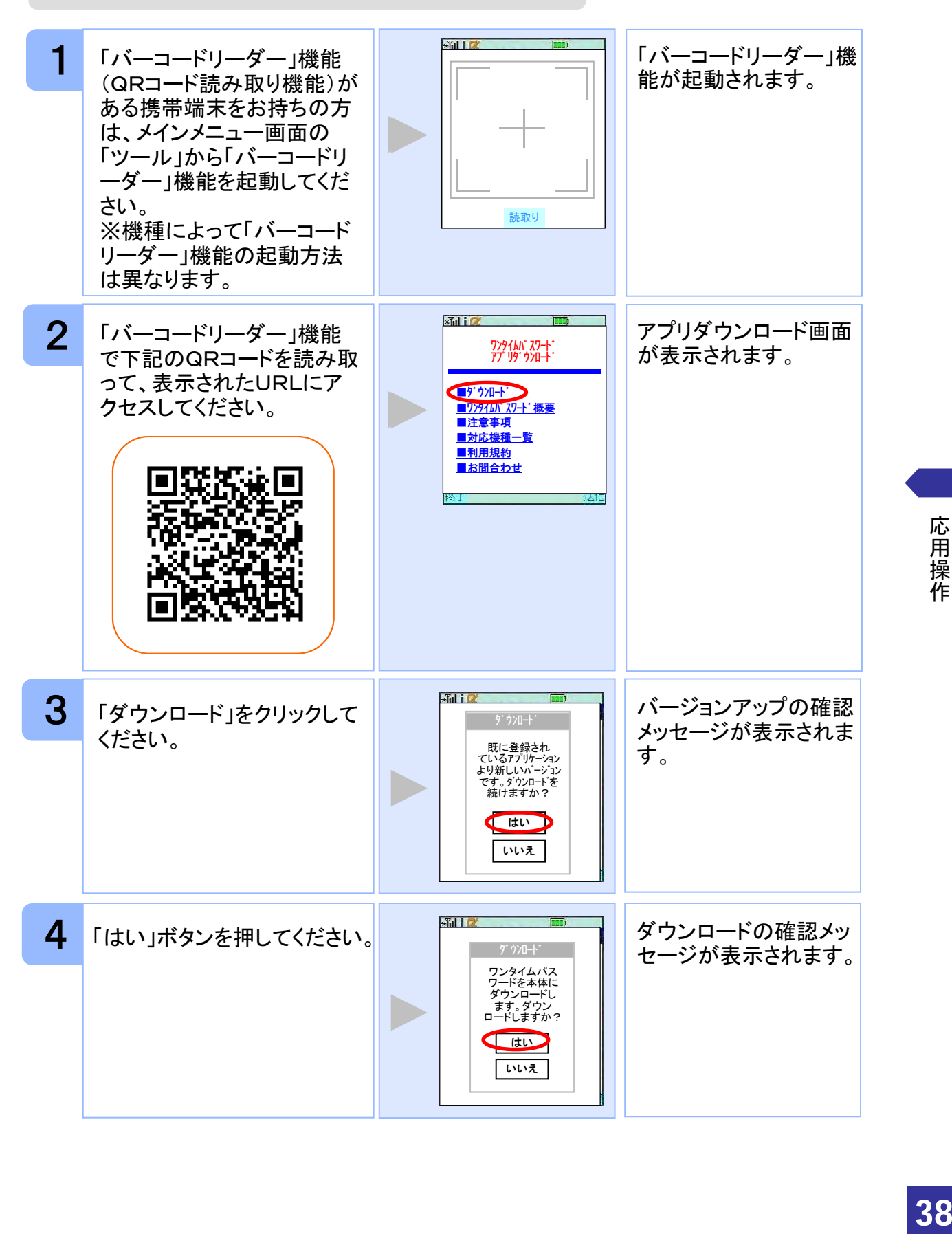

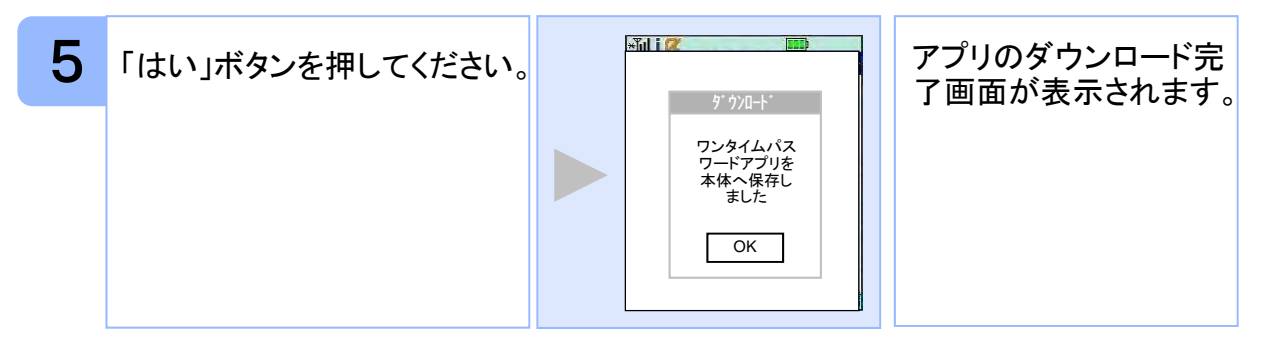

※ QRコード読み取り機能が搭載されていない端末をお持ちの方は、次ページを 参照してください。

※ 上のQRコードはSoftBankが配布している「QRコードエディター for Mobile」で作 成しています。

QRコード読み取り機能が搭載されていない端末をお持ちの方は、下記の方法でバージ ョンアップすることが出来ます。

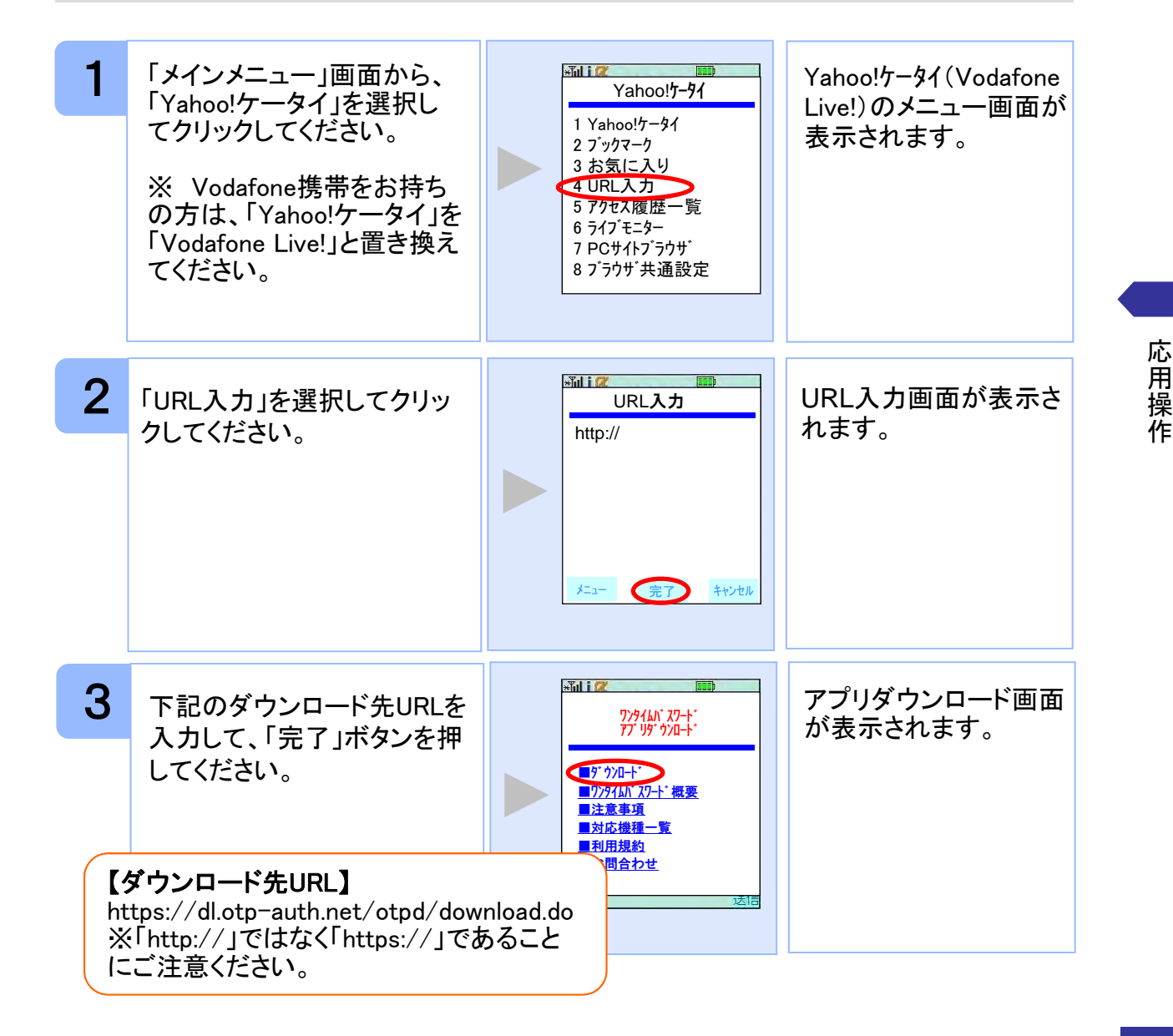

39

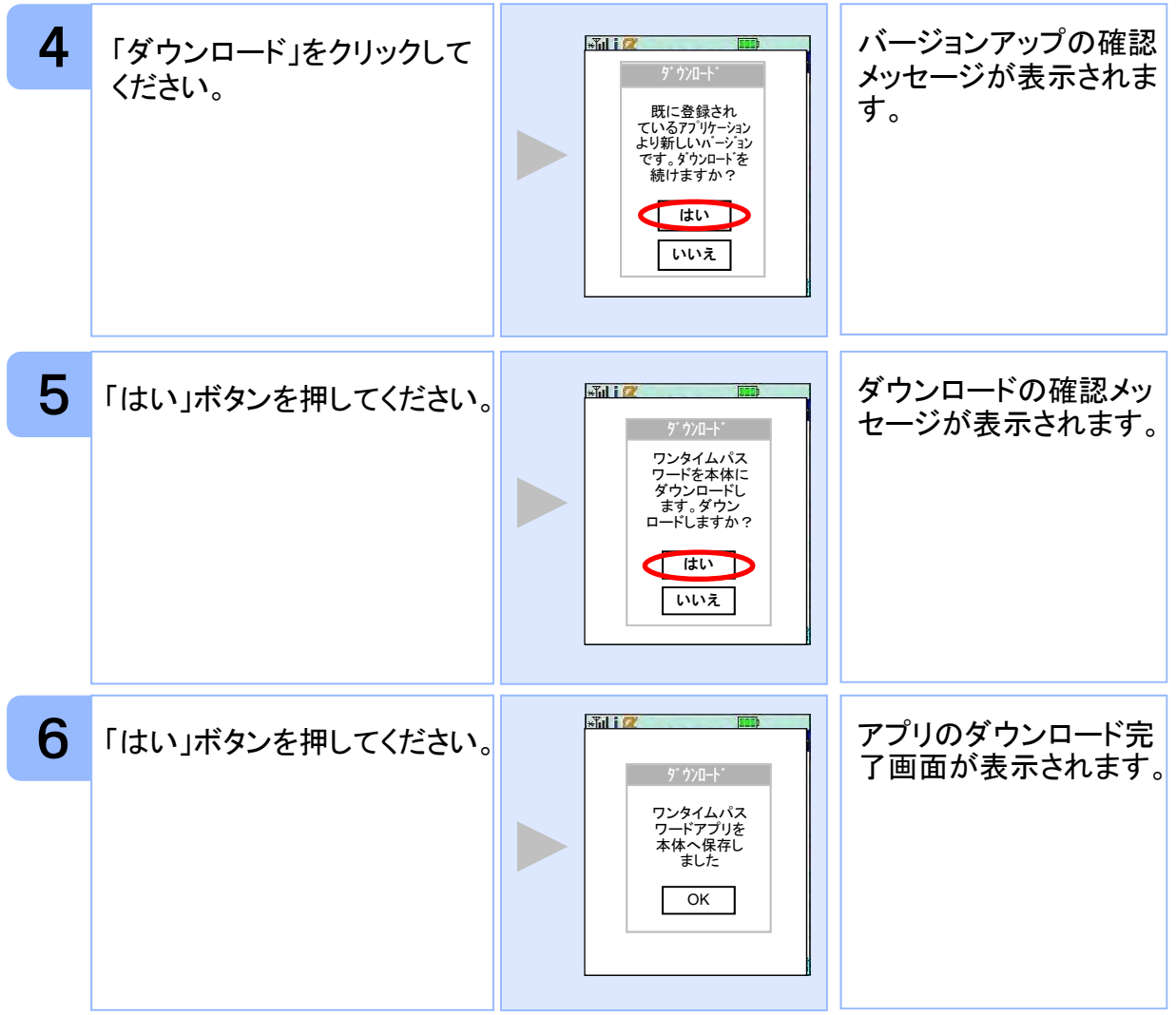

| 応用操作 応用操作

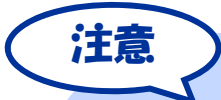

バージョンアップ前に、端末に十分なバッテリー残量があることを確認し、電波 状態が良好であることをご確認の上、アプリのバージョンアップを実施してくださ い。また、バージョンアップ実施中は、他の操作をしないでください。

「バージョンが同じです。ダウンロードし上書きしますか?」や、「すでに登録され ているアプリケーションと同じバージョンです。ダウンロードを続けますか?」な どのメッセージが表示された場合は、すでに最新版がインストールされているの で、バージョンアップの必要はありません。

バージョンアップの際、「データを新しいS!アプリに引き継ぎますか?」や「元の アプリのユーザデータを残して上書きしますか?」などのメッセージが表示され た場合は「YES」を選択してバージョンアップを実施してください。

SoftBankの一部のメーカの端末で、端末の仕様上、アプリをダウンロードした直 後、そのままアプリを起動するとエラーが表示されアプリが終了する場合があり ます。この場合は、アプリを再度起動すれば、正常に使用できるようになります。

バーコードリーダー機能(QRコード読み取り機能)の操作方法については、携帯 端末の操作説明書をご確認いただくか、 SoftBankの「総合案内」までお問い合 わせください。

機種によって、ボタンの名前や画面のイメージ、文言、表現等が上記とは異な る場合があります。ご不明な場合は、携帯端末の操作説明書をご確認いただく か、 SoftBankの「総合案内」までお問い合わせください。

#### **3.13** ワンタイムパスワードアプリを削除する

ワンタイムパスワードアプリが不要になった場合、アプリを削除してください。

ワンタイムパスワード認証サービスから退会した場合、本アプリを削除してください。 削除方法につきましては、携帯電話に付属の取扱説明書をご確認ください。

ワンタイムパスワード認証サービスの退会方法については、サービス提供元のマニュア ル、FAQをご参照いただくか、サービス提供元へお問い合わせください。

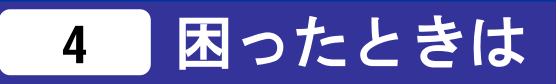

#### **4.1** au メモリ不足について

本アプリには、auの携帯をお使いの方にのみ現れるエラー画面があります。

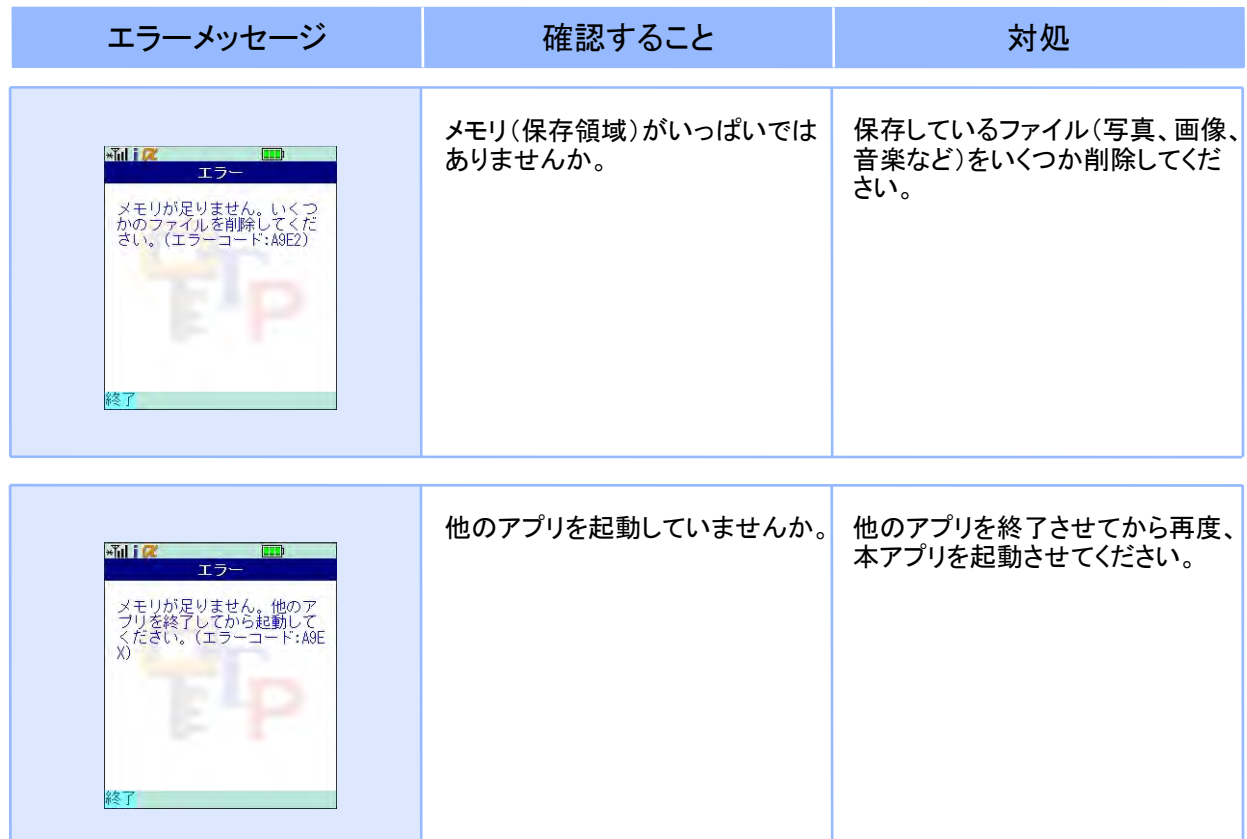

### **4.2** よくある質問

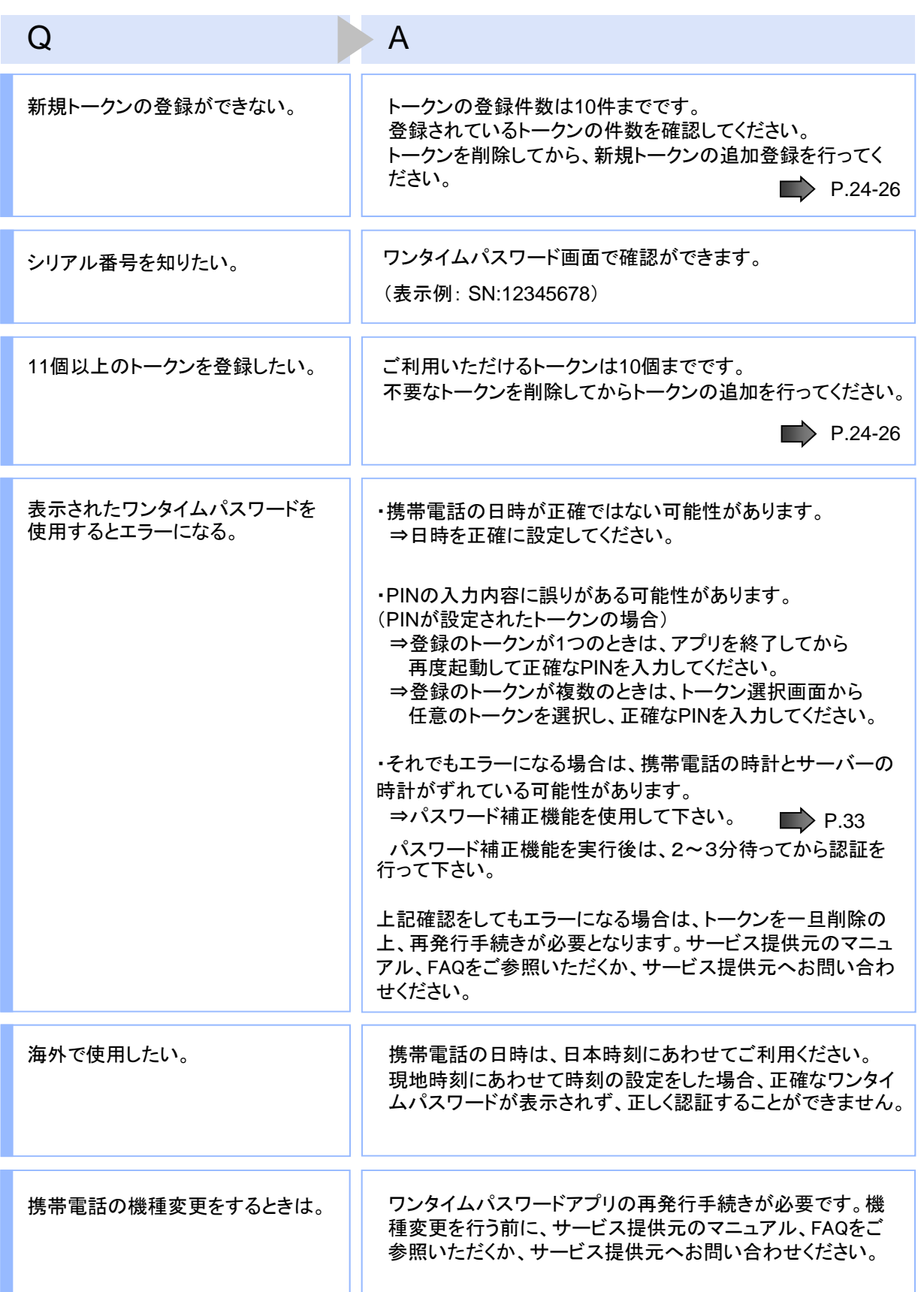

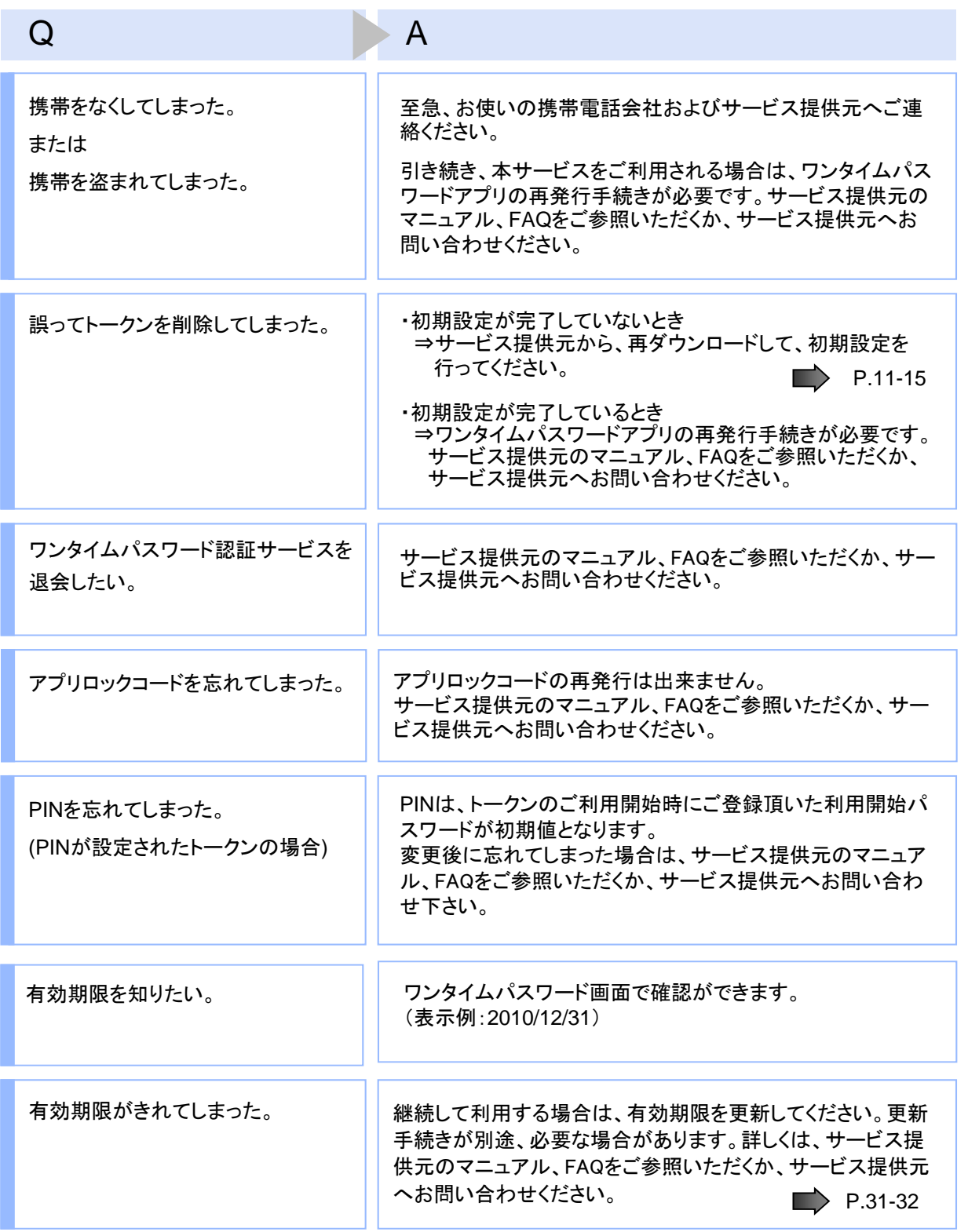

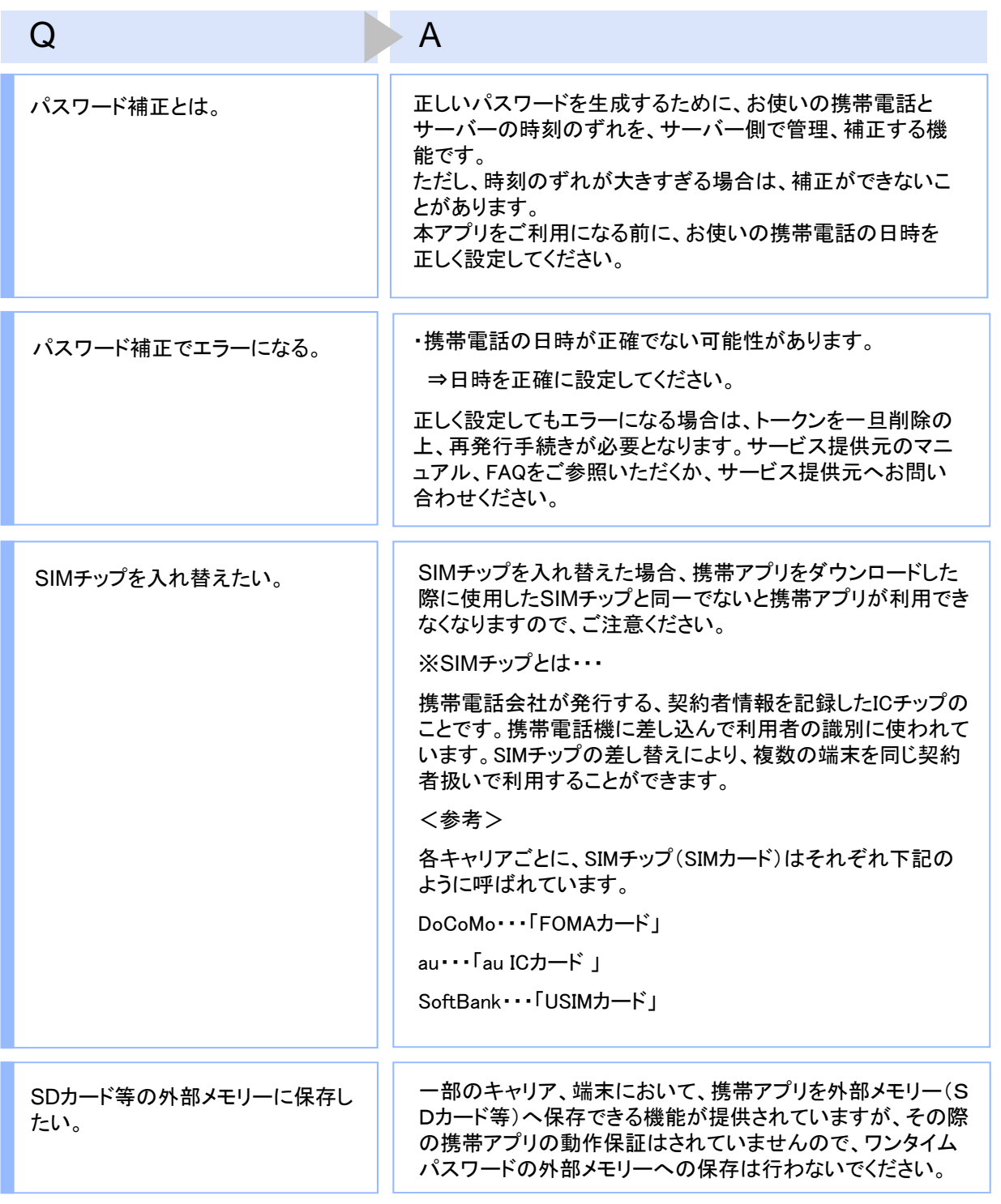

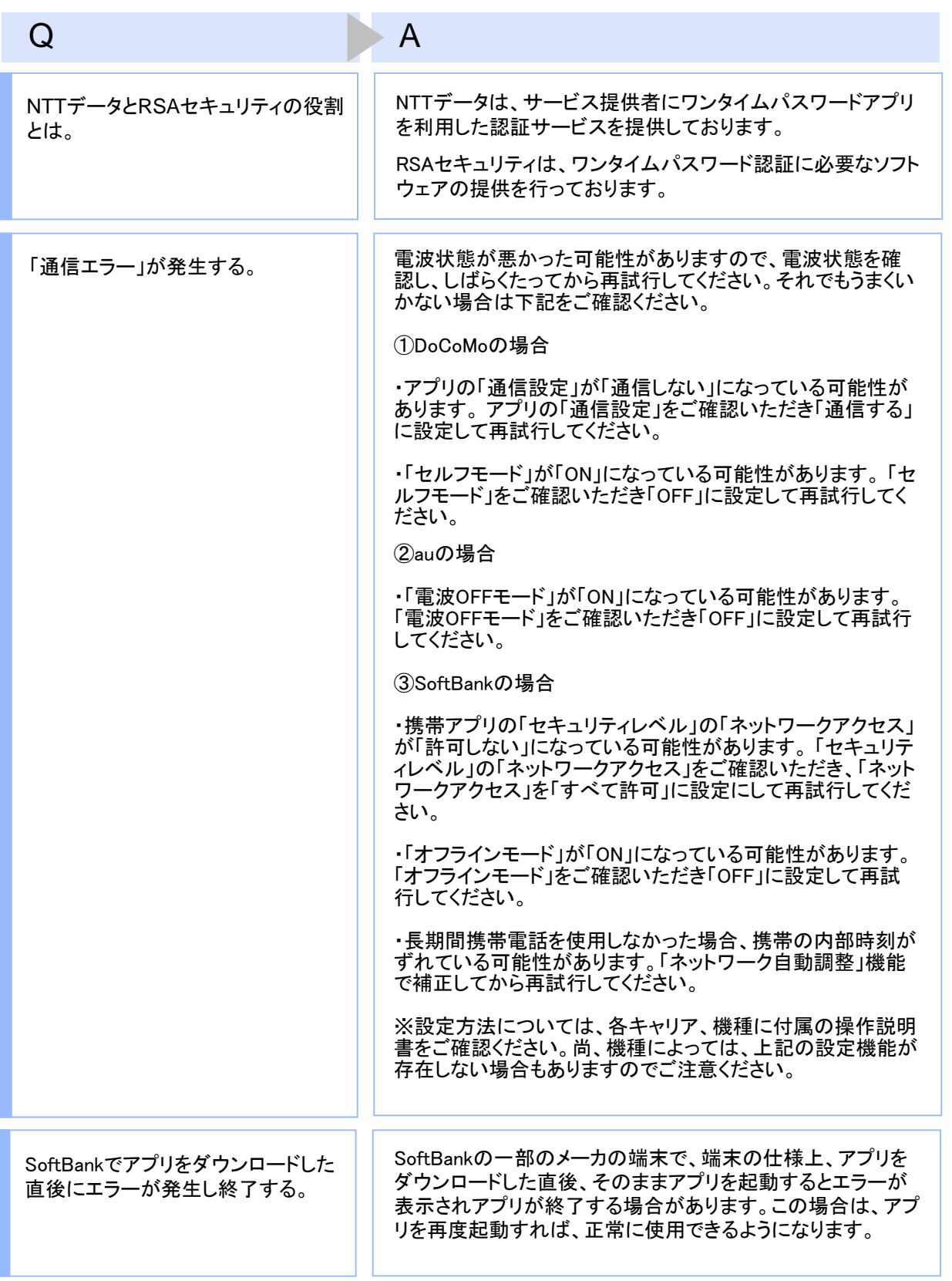

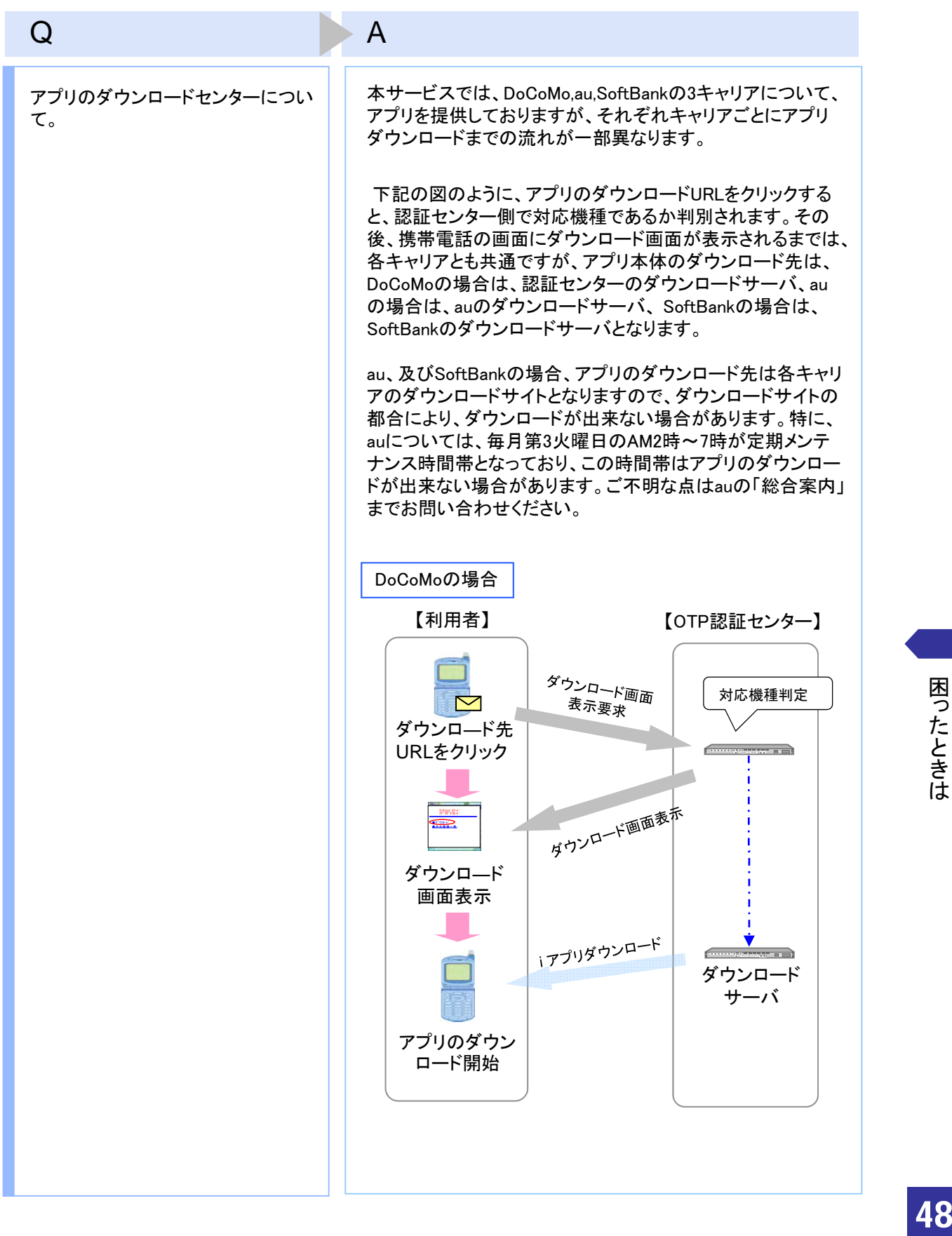

![](_page_49_Figure_0.jpeg)

![](_page_50_Picture_108.jpeg)

Copyright©2007-2009 NTT DATA CORPORATION 50

![](_page_51_Picture_125.jpeg)

### Copyright©2007-2009 NTT DATA CORPORATION 51

![](_page_52_Picture_91.jpeg)

![](_page_52_Picture_2.jpeg)

### **4.3** エラー表示一覧

#### 初期設定/トークン追加時に発生するエラー

![](_page_53_Picture_272.jpeg)

#### PIN変更時に発生するエラー

![](_page_54_Picture_301.jpeg)

#### 有効期限の更新時に発生するエラー

![](_page_54_Picture_302.jpeg)

#### パスワード補正時に発生するエラー

![](_page_55_Picture_266.jpeg)

#### その他のエラー

![](_page_55_Picture_267.jpeg)

上記以外のエラーが発生した場合は、再度試行いただき、それでもうまくいかない場合は、お手数ですがサービス 提供元までお問合せください。

![](_page_56_Picture_0.jpeg)

## 用語索引

#### 英数字

![](_page_57_Picture_140.jpeg)

#### は

![](_page_57_Picture_141.jpeg)

#### ま

メモリ不足[auをお使いの方のみ]・・43

#### あ

![](_page_57_Picture_142.jpeg)

![](_page_57_Picture_143.jpeg)

![](_page_57_Figure_10.jpeg)

#### た

![](_page_57_Picture_144.jpeg)

わ

ワンタイムパスワードの表示・・・・・18 ワンタイムパスワードアプリ・・・・・ 6

![](_page_57_Picture_16.jpeg)